# HP Photosmart Plus e-All-in-One B210 series

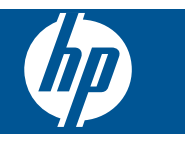

# **Turinys**

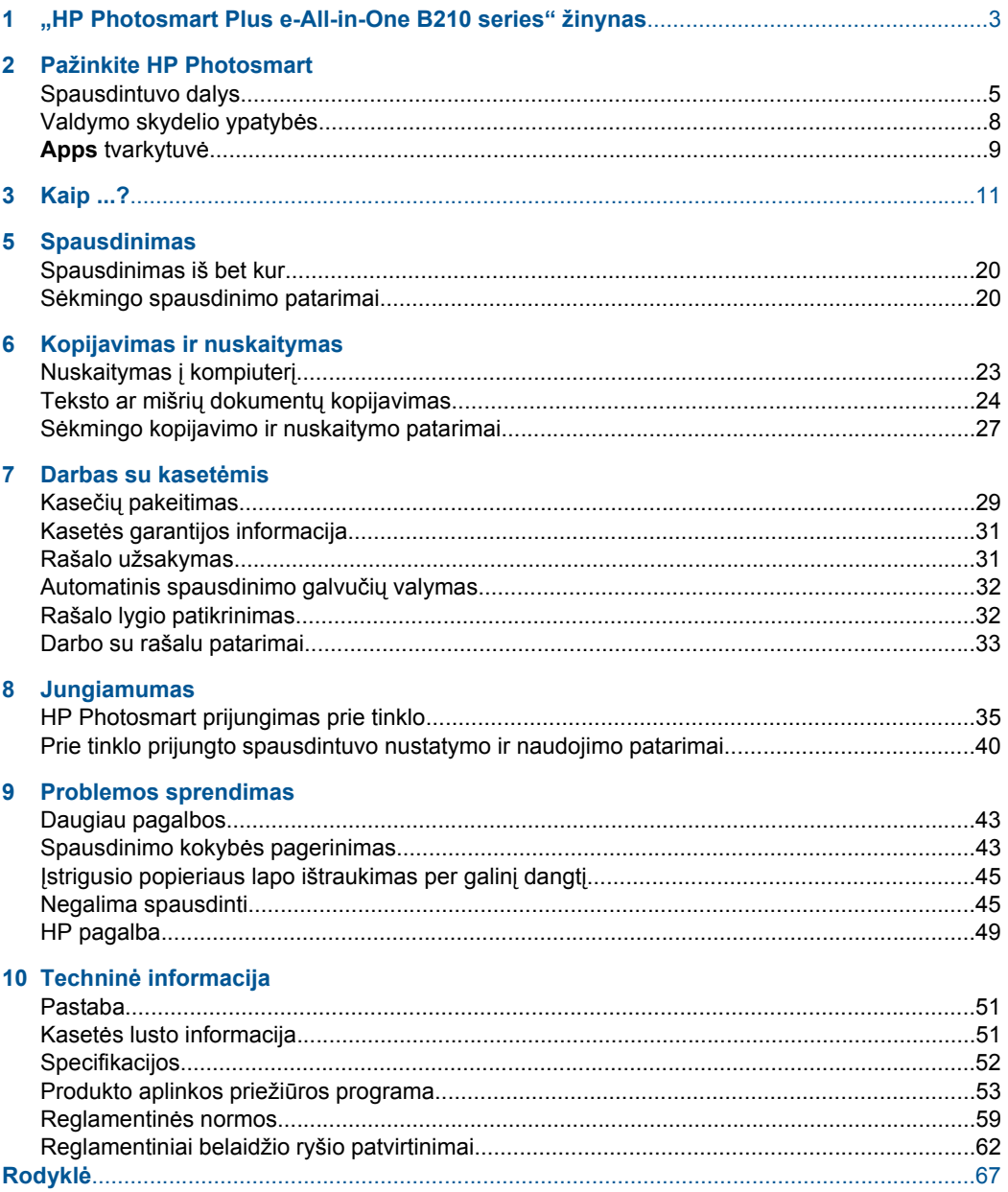

# <span id="page-4-0"></span>**1 "HP Photosmart Plus e-All-in-One B210 series" žinynas**

Informacijos apie HP Photosmart rasite:

- "Pažinkite HP Photosmart," puslapyje 5
- • ["Kaip ...?," puslapyje 11](#page-12-0)
- • ["Spausdinimas," puslapyje 17](#page-18-0)
- • ["Kopijavimas ir nuskaitymas," puslapyje 23](#page-24-0)
- "Darbas su kasetė[mis," puslapyje 29](#page-30-0)
- "Jungiamumas," puslapyje 35
- "Techninė [informacija," puslapyje 51](#page-52-0)
- "HP pagalba," puslapyje 49

# <span id="page-6-0"></span>**2 Pažinkite HP Photosmart**

- Spausdintuvo dalys
- [Valdymo skydelio ypatyb](#page-9-0)ės
- [Apps tvarkytuv](#page-10-0)ė

## **Spausdintuvo dalys**

• HP Photosmart priekinės dalies vaizdas

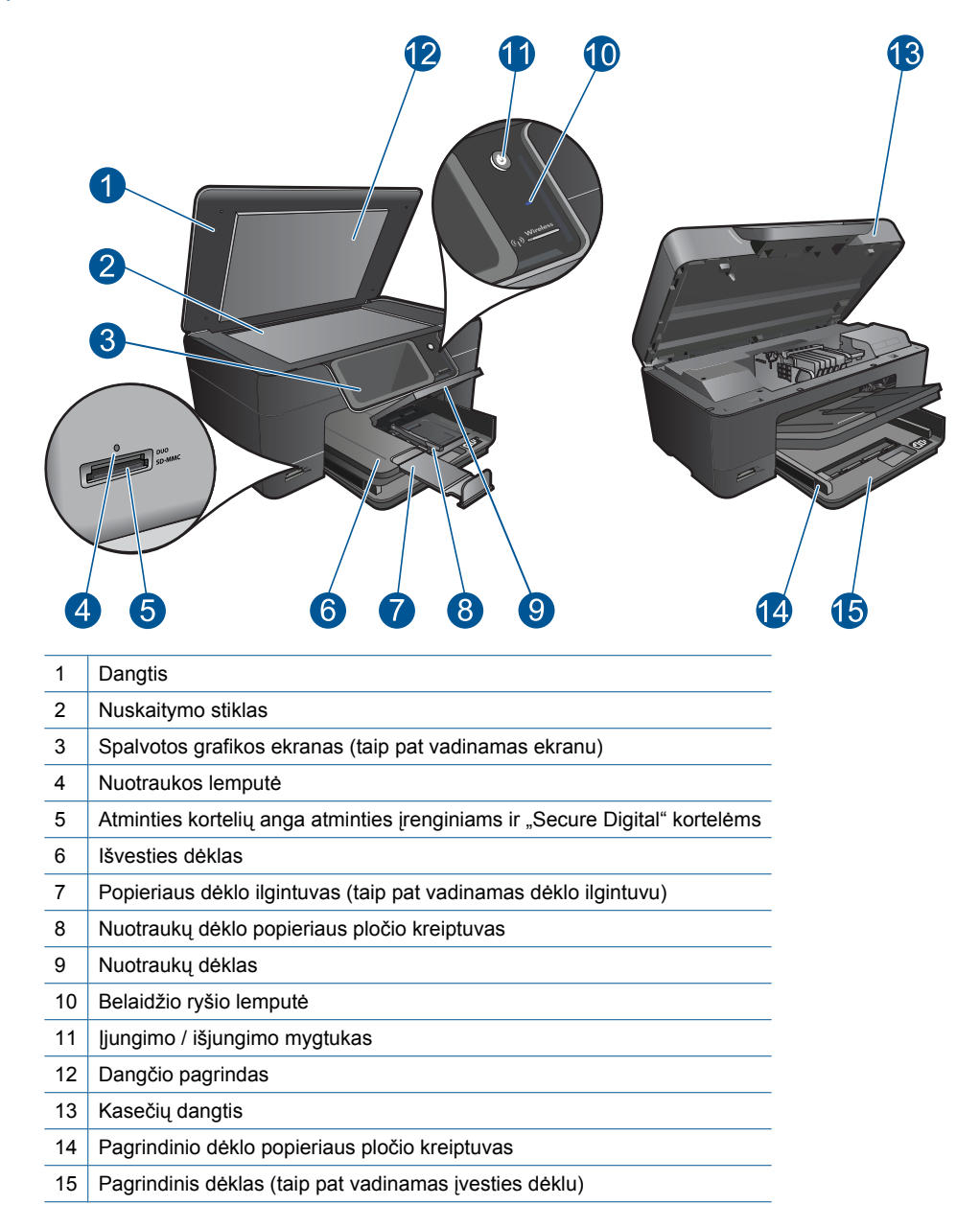

• HP Photosmart viršutinės ir galinės dalių vaizdai

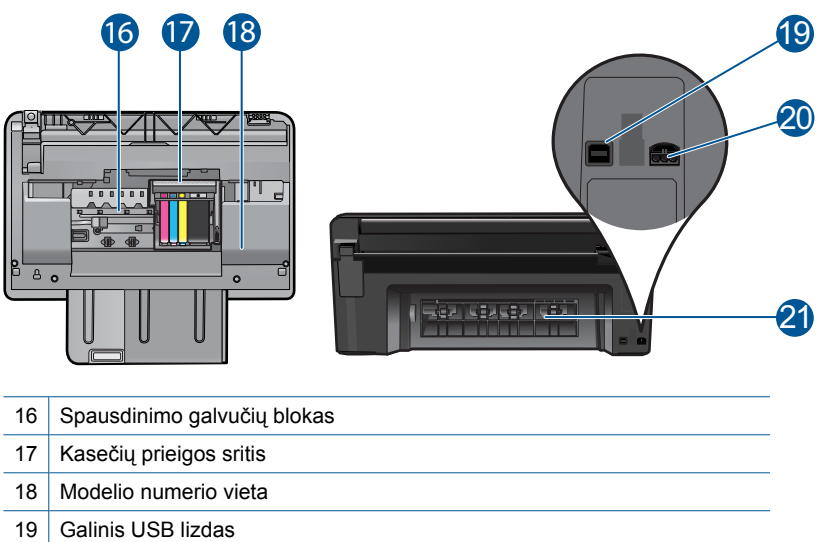

- Maitinimo prijungimas (naudokite tiktai HP pateikiamą maitinimo adapterį).
- 21 | Užpakalinis dangtis

## <span id="page-9-0"></span>**Valdymo skydelio ypatybės**

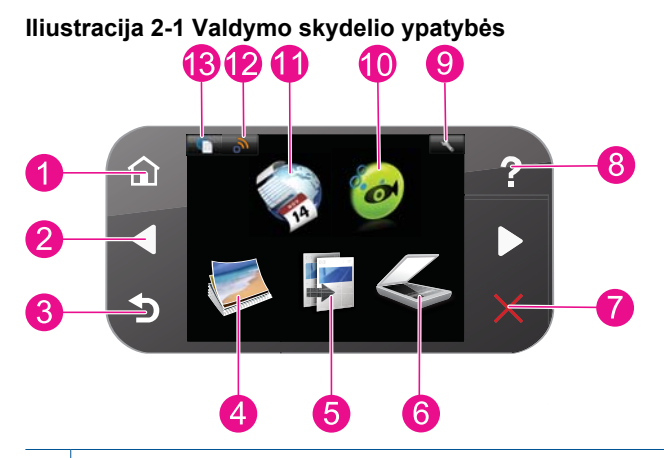

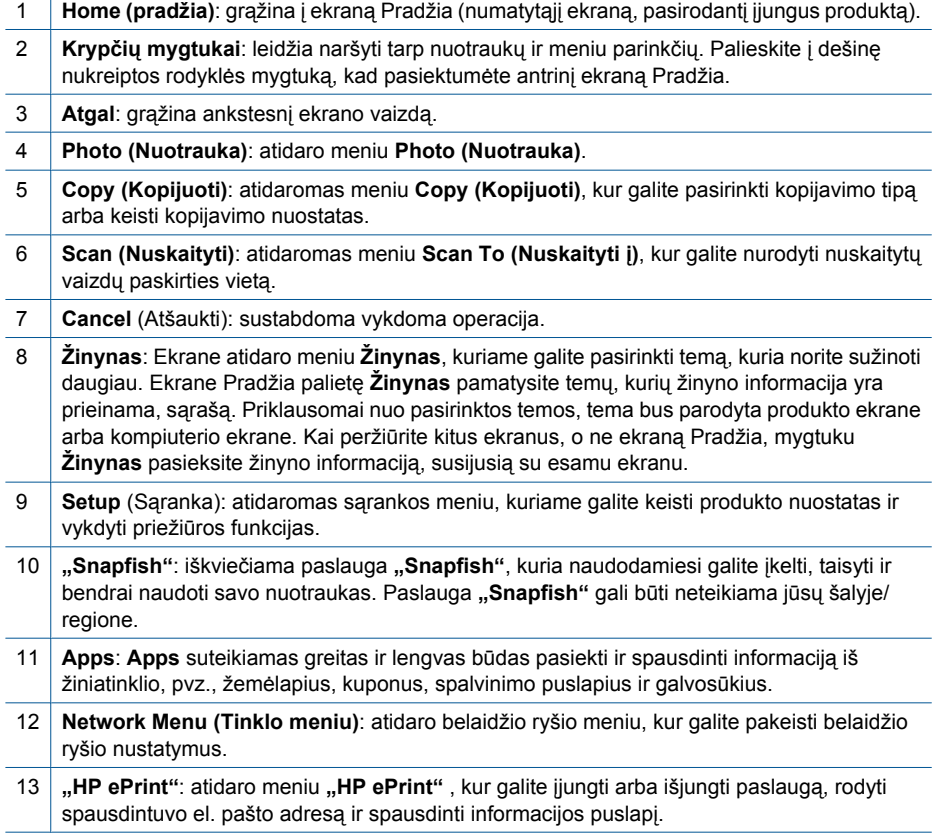

**Pažinkite HP Photosmart**

Pažinkite HP Photosmart

## <span id="page-10-0"></span>**Apps tvarkytuvė**

Tvarkytuvę **Apps** galima naudoti pridėti naują **Apps** arba pašalinti **Apps**.

#### **Apps valdymas**

- ▲ Naujų **Apps** pridėjimas.
	- **a**. Pagrindiniame ekrane palieskite **Apps**.
	- **b**. Spauskite krypties mygtukus, kad pereitumėte prie meniu parinkties "More" (Daugiau). Spustelėkite **OK (gerai)**. Pažymėkite norimą **Apps**. Spauskite **OK (gerai)**. Vykdykite nurodymus.

Skyrius 2 skyrius

# <span id="page-12-0"></span>**3 Kaip ...?**

Šiame skyriuje pateiktos nuorodos į dažniausiai atliekamas užduotis, kaip antai: nuotraukų spausdinimas, nuskaitymas ir kopijavimas.

"Kasečių [pakeitimas," puslapyje 29](#page-30-0) ["Teksto ar mišri](#page-25-0)ų dokumentų kopijavimas,"

["Apps tvarkytuv](#page-10-0)ė," puslapyje 9 "Nuskaitymas į kompiuterį[," puslapyje 23](#page-24-0)

[puslapyje 24](#page-25-0)

"Laikmenų įdė[jimas," puslapyje 13](#page-14-0)  $\qquad \qquad$ "Į[strigusio popieriaus lapo ištraukimas per galin](#page-46-0)į dangtį[," puslapyje 45](#page-46-0)

Skyrius 3 skyrius

# <span id="page-14-0"></span>**4 Pagrindinė informacija apie popierių**

## **Laikmenų įdėjimas**

▲ Atlikite vieną iš šių veiksmų:

#### **10 x 15 cm (4 x 6 colių) dydžio popieriaus įdėjimas**

**a**. Pakelkite nuotraukų dėklo dangtį.

Atkelkite nuotraukų dėklo dangtį ir traukite popieriaus pločio kreiptuvą į išorę.

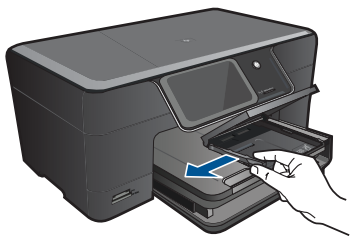

**b**. Įdėkite popieriaus.

 Įdėkite pluoštą fotopopieriaus į nuotraukų dėklą trumpuoju kraštu į priekį spausdinamąja puse žemyn.

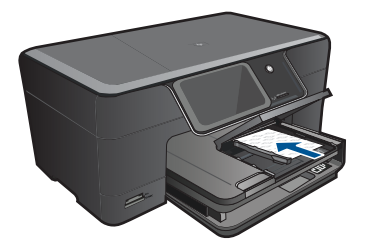

Popieriaus pluoštą stumkite pirmyn tol, kol jis sustos.

**Pastaba** Jei jūsų naudojamas fotopopierius yra perforuotas, įdėkite jį taip, kad skylutės būtų nukreiptos į jus.

 Stumkite popieriaus pločio kreiptuvą į vidų, kol jis sustos prie popieriaus krašto.

**ų**

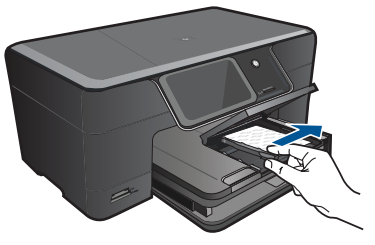

**c**. Nuleiskite nuotraukų dėklo dangtį.

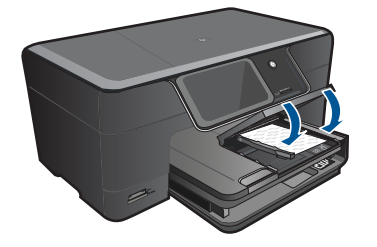

#### **A4 formato arba 8.5 x 11 colių popieriaus įdėjimas**

**a**. Pakelkite išvesties dėklą.

 Pakelkite ir laikykite išvesties dėklą atidarytą. Slinkite popieriaus pločio kreiptuvą į išorę. Iš pagrindinio įvesties dėklo pašalinkite visą popierių.

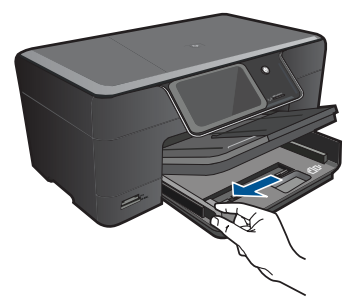

**b**. Įdėkite popieriaus.

 Įdėkite pluoštą popieriaus į pagrindinį įvesties dėklą trumpuoju kraštu į priekį spausdinamąja puse žemyn.

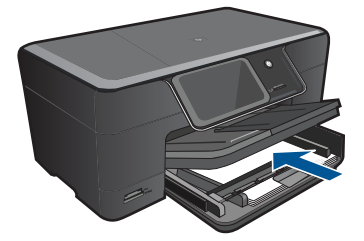

Popieriaus pluoštą stumkite pirmyn tol, kol jis sustos.

 Stumkite popieriaus pločio kreiptuvą į vidų, kol jis sustos prie popieriaus krašto.

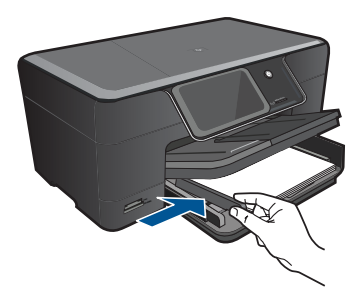

**c**. Nuleiskite išvesties dėklą.

 Nuleiskite išvesties dėklą ir traukite dėklo ilgintuvą į save tiek, kiek trauksis. Atlenkite popieriaus gaudyklę, esančią popieriaus dėklo ilgintuvo gale.

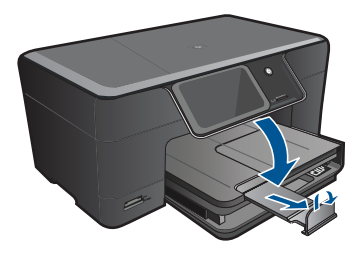

**Pastaba** Kai naudojate "legal" dydžio popierių, popieriaus gaudyklės neatidarykite.

#### **Vokų įdėjimas**

**a**. Pakelkite išvesties dėklą.

Pakelkite ir laikykite išvesties dėklą atidarytą.

Slinkite popieriaus pločio kreiptuvą į išorę.

Iš pagrindinio įvesties dėklo pašalinkite visą popierių.

**ų**

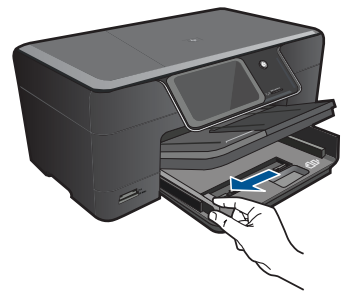

**b**. Įdėkite vokus.

 Įdėkite vieną arba kelis vokus į dešinįjį tolimesnįjį pagrindinio įvesties dėklo kraštą vokų atlankais į viršų ir į kairę.

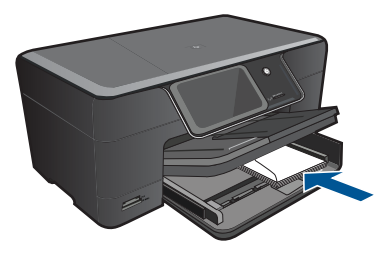

Vokų pluoštą stumkite pirmyn tol, kol jis sustos.

Pastumkite popieriaus pločio kreiptuvą link vokų pluošto, kol jis sustos.

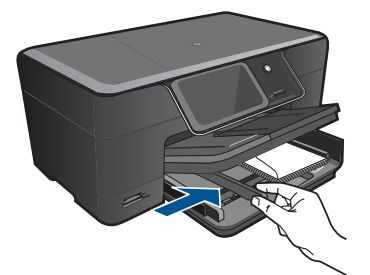

**c**. Nuleiskite išvesties dėklą.

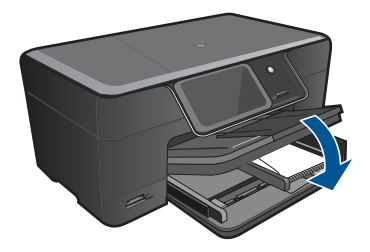

# <span id="page-18-0"></span>**5 Spausdinimas**

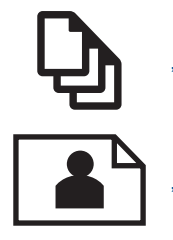

"Dokumentų spausdinimas," puslapyje 17

"Nuotraukų [spausdinimas," puslapyje 18](#page-19-0)

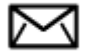

"Vokų [spausdinimas," puslapyje 19](#page-20-0)

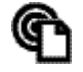

["Spausdinimas iš bet kur," puslapyje 20](#page-21-0)

#### **Susijusios temos**

"Laikmenų įdė[jimas," puslapyje 13](#page-14-0) ["Spausdinimas iš bet kur," puslapyje 20](#page-21-0) "Sė[kmingo spausdinimo patarimai," puslapyje 20](#page-21-0)

### **Dokumentų spausdinimas**

Daugumą spausdinimo nuostatų automatiškai valdo taikomoji programa. Jums reikia rankiniu būdu pakeisti nustatymus tik tada, kai norite keisti spausdinimo kokybę, spausdinti ant specifinio popieriaus ar skaidrės, ar naudoti specifines funkcijas.

#### **Kaip spausdinti iš taikomosios programos**

- **1.** Patikrinkite, ar į įvesties dėklą įdėjote popieriaus.
- **2.** Meniu **File** (failas) spustelėkite **Print** (spausdinti).
- **3.** Įsitikinkite, kad produktas yra pasirinktas spausdintuvas.
- **4.** Jei reikia pakeisti nustatymus, spustelėkite mygtuką, kuris atsiranda **Properties** (ypatybių) dialogo lange.

Priklausomai nuo taikomosios programos šis mygtukas gali vadintis **Properties** (ypatybės), **Options** (parinktys), **Printer Setup** (spausdintuvo sąranka), **Printer** (spausdintuvas) arba **Preferences** (pagrindinės parinktys).

**Pastaba** Jei spausdinate nuotrauką, turite pažymėti konkretaus fotopopieriaus ir nuotraukos patobulinimo pasirinktis.

- <span id="page-19-0"></span>**5.** Spausdinimo darbui tinkamas parinktis nustatykite pasinaudojant skirtukų galimybėmis - **Advanced** (plačiau), **Printing Shortcuts** (sparčiosios spausdinimo nuorodos), **Features** (savybės) ir **Color** (spalvinis).
	- **Patarimas** Galite parinkti savo spausdinimo darbui tinkamas pasirinktis, pažymėdami vieną iš iš anksto numatytų spausdinimo darbų skirtuke **Printing Shortcuts** (spausdinimo nuorodos). Pasirinkite spausdinimo užduoties rūšį iš sąrašo **Printing Shortcuts** (spausdinimo nuorodos). Šios spausdinimo užduoties rūšies numatytosios nuostatos nustatytos ir apibendrintos skirtuke **Printing Shortcuts** (spausdinimo nuorodos). Jei būtina, čia galite atlikti norimus pakeitimus ir juos įrašyti į naują spausdinimo nuorodą. Jei norite įrašyti pasirinktą nuorodą, pasirinkite nuorodą ir spustelėkite **Save As** (įrašyti kaip). Jei norite pašalinti nuorodą, pasirinkite norimą nuorodą ir spustelėkite **Delete** (šalinti).
- **6.** Spustelėdami **OK** (gerai), uždarykite **Properties** (ypatybių) dialogo langą.
- **7.** Spustelėkite **Print** (spausdinti) ar **OK** (gerai).

#### **Susijusios temos**

- "Laikmenų įdė[jimas," puslapyje 13](#page-14-0)
- "Sė[kmingo spausdinimo patarimai," puslapyje 20](#page-21-0)

## **Nuotraukų spausdinimas**

"Kompiuteryje įrašytų nuotraukų spausdinimas," puslapyje 18

### **Kompiuteryje įrašytų nuotraukų spausdinimas**

#### **Kaip spausdinti nuotraukas ant fotopopieriaus**

- **1.** Įdėkite iki 13 x 18 cm (5 x 7 colių) popieriaus į nuotraukų dėklą arba viso dydžio fotopopieriaus į pagrindinį įvesties dėklą.
- **2.** Stumkite popieriaus pločio kreiptuvą į vidų, kol jis sustos prie popieriaus krašto.
- **3.** Meniu **File** (failas) spustelėkite **Print** (spausdinti).
- **4.** Įsitikinkite, kad produktas yra pasirinktas spausdintuvas.
- **5.** Spustelėkite mygtuką, kuris atidaro dialogo langą **Properties** (ypatybės). Priklausomai nuo taikomosios programos šis mygtukas gali vadintis **Properties** (ypatybės), **Options** (parinktys), **Printer Setup** (spausdintuvo sąranka), **Printer** (spausdintuvas) arba **Preferences** (pagrindinės parinktys).
- **6.** Spustelėkite skirtuką **Features** (funkcijos).
- **7.** Srities **Basic Options** (pagrindinės parinktys) išplečiamajame sąraše **Paper Type** (popieriaus rūšis) pasirinkite **More** (daugiau). Tada pasirinkite atitinkamą fotopopieriaus rūšį.
- **8.** Srities **Resizing Options** (dydžio keitimo parinktys) išplečiamajame sąraše **Size** (dydis) pasirinkite **More** (daugiau). Tada pasirinkite atitinkamą fotopopieriaus dydį. Jei popieriaus dydis ir popierius rūšis tarpusavyje nesuderinami, spausdintuvo programa parodys įspėjimą ir leis pasirinkti kitą popieriaus rūšį ar dydį.
- <span id="page-20-0"></span>**9.** (Nebūtina) Jei žymimasis langelis **Borderless printing** (Spausdinimas be apvado) nepažymėtas, pažymėkite jį. Jei spausdinimui be apvado popieriaus dydis ir popierius rūšis nesuderinami, prietaiso programinė įranga parodys įspėjimą ir leis išrinkti kitą popieriaus rūšį ar dydį.
- **10.** Srities **Basic Options** (pagrindinės parinktys) išplečiamajame sąraše **Print Quality** (spausdinimo kokybė) pasirinkite aukštą spausdinimo kokybę, pvz., **Best** (geriausia).
	- **Pastaba** Kad išgautumėte didžiausią dpi skyrą, galite naudoti nuostatą **Maximum dpi** (maksimali dpi) su palaikomomis fotopopieriaus rūšimis. Jei nuostatos **Maximum dpi** (maksimali dpi) nėra išplečiamojo sąrašo Spausdinimo kokybė sąraše, galite įgalinti ją skirtuke **Advanced** (išsamiau).
- **Pastaba** lyesties dėkle nepalikite nepanaudoto fotopopieriaus. Popierius ilgainiui gali imti raitytis, todėl spaudinių kokybė gali būti prasta. Geriausių rezultatų pasieksite, jei neleisite, kad išvesties dėkle prisikauptų daug atspausdintų nuotraukų.

#### **Susijusios temos**

- "Laikmenų įdė[jimas," puslapyje 13](#page-14-0)
- "Sė[kmingo spausdinimo patarimai," puslapyje 20](#page-21-0)

### **Vokų spausdinimas**

Su HP Photosmart galite spausdinti ant vieno voko, kelių vokų ar etikečių lapų, skirtų rašaliniams spausdintuvams.

#### **Kaip spausdinti adresus ant etikečių ar vokų**

- **1.** Pirmiausia ant paprasto popieriaus išspausdinkite bandomąjį puslapį.
- **2.** Bandomąjį puslapį uždėkite ant etikečių lapo arba voko ir atidžiai apžiūrėkite prieš šviesą. Patikrinkite kiekvieno teksto bloko tarpus. Jei reikia, tarpus pakoreguokite.
- **3.** Į popieriaus dėklą įdėkite etikečių ar vokų.
	- **Įspėjimas** Nenaudokite vokų su užlankstomis ir langeliais. Jie gali prilipti prie volelių ir sukelti popieriaus strigtis.
- **4.** Stumkite popieriaus pločio kreiptuvą link etikečių ar vokų šūsnies, kol jis sustos.
- **5.** Jei spausdinsite ant vokų, atlikite šiuos veiksmus:
	- **a**. Atverkite spausdinimo nuostatas ir spustelėkite skirtuką **Features** (Funkcijos).
	- **b**. Srityje **Resizing Options** (Dydžio keitimo parinktys) sąraše **Size** (Dydis) spustelėkite atitinkamą voko dydį.
- **6.** Spustelėkite **OK** (gerai), tada spustelėkite **Print** (spausdinti) arba **OK** (gerai) dialogo lange **Print** (spausdinti).

#### **Susijusios temos**

"Laikmenų įdė[jimas," puslapyje 13](#page-14-0) "Sė[kmingo spausdinimo patarimai," puslapyje 20](#page-21-0)

## <span id="page-21-0"></span>**Spausdinimas iš bet kur**

Jūsų produkto funkcija **"HP ePrint"** leidžia patogiai spausdinti iš bet kur. Įjungus **"HP ePrint"** priskiria jūsų produktui el. pašto adresą. Norėdami spausdinti tiesiog siųskite el. laišką su dokumentu šiuo adresu. Galite spausdinti paveikslėlius, "Word", "PowerPoint" ir PDF dokumentus. Tai paprasta!

**Pastaba** Su "HP ePrint" išspausdinti dokumentai gali skirtis nuo originalo. stilius, formatavimas ir teksto srautas gali skirtis nuo originalaus dokumento. Kai dokumentus reikia išspausdinti aukštesnės kokybės (pvz., teisinius dokumentus), rekomenduojame spausdinti iš programinės įrangos programos jūsų kompiuteryje, kur galėsite daugiau galimybių reguliuoti, kaip turi atrodyti spaudinys.

#### **Norėdami spausdinti dokumentą iš bet kur**

- **1.** Raskite savo **"HP ePrint"** el. pašto adresą.
	- **a**. Pagrindiniame ekrane palieskite žiniatinklio paslaugos piktogramą.
	- **b**. Palieskite "Display Email Address" (Rodyti el. pašto adresą).
	- **Patarimas** Norėdami išspausdinti el. pašto adresą arba registracijos url meniu "Web Services Settings" (Žiniatinklio paslaugų nustatymai) palieskite "Print Info Sheet" (Spausdinti informacijos lapą).
- **2.** Sukurkite ir nusiųskite el. laišką.
	- **a**. Sukurkite naują el. laišką ir įveskite produkto el. pašto adresą langelyje **To** (Kam).
	- **b**. Įveskite tekstą el. laiško teksto dalyje ir pridėkite norimus spausdinti dokumentus ir paveikslėlius.
	- **c**. Nusiųskite el. laišką. Produktas spausdina jūsų el. laišką.
		- **Pastaba** Kad gautumėte el. laišką jūsų produktas turi būti prijungtas prie interneto. Jūsų el. laiškas bus išspausdintas, kai tik bus gautas. Kaip ir su visais el. laiškais, nėra garantijos, ar ir kada el. laiškas bus gautas. Kai prisiregistruojate tinkle su "HP ePrint", galite tikrinti savo užduočių būseną.

## **Sėkmingo spausdinimo patarimai**

Kad sėkmingai spausdintumėte, naudokite šiuos patarimus.

#### **Patarimai, kaip spausdinti**

- Naudokite originalias HP kasetes Originalios HP kasetės skirtos ir išbandytos su HP spausdintuvais, kad visada pasiektumėte puikių rezultatų.
- Įsitikinkite, kad kasetėse pakanka rašalo. Kad patikrintumėte apskaičiuotus rašalo lygius, laikykitės ekrano meniu **Tools** (Įrankiai) pateiktomis instrukcijomis. Arba galite patikrinti rašalo lygius iš programinės įrangos **Printer Toolbox** (Spausdintuvo įrankių juostoje).
- Įdėkite pluoštą popieriaus, ne vieną lapą. Naudokite to paties dydžio švarų ir glotnų popierių. Įsitikinkite, kad įdėta tik vienos rūšies popieriaus.
- Pakoreguokite popieriaus pločio kreipiklį į įvesties dėklą pristumkite jį prie popieriaus. Patikrinkite, kad popieriaus pločio kreipiklis nesulankstytų popieriaus dėkle.
- Nustatykite spausdinimo kokybės ir popieriaus dydžio nustatymus pagal į įvesties dėklą įdėto popieriaus tipą ir dydį.
- Naudokite spaudinio peržiūrą patikrinti paraštes. Įsitikinkite, kad dokumento paraščių nuostatos atitinka neišeina už spausdinimo zonos ribų.
- Išmokite dalintis nuotraukomis tinkle ir užsakyti spaudinius. [Spustel](http://h20180.www2.hp.com/apps/Nav?h_pagetype=s-924&h_client=s-h-e004-01&h_keyword=lp70012-all&h_lang=ennull)ėkite čia, kad įeitumėte į tinklą ir rastumė[te daugiau informacijos.](http://h20180.www2.hp.com/apps/Nav?h_pagetype=s-924&h_client=s-h-e004-01&h_keyword=lp70012-all&h_lang=ennull)
- Sužinokite apie tvarkytuvę **Apps** paprastai ir lengvai spausdinti receptams, kuponams ir kitam turiniui iš žiniatinklio. [Spustel](http://h20180.www2.hp.com/apps/Nav?h_pagetype=s-924&h_client=s-h-e004-01&h_keyword=lp70013-all&h_lang=ennull)ėkite čia, kad įeitumėte į tinklą ir rastumė[te daugiau informacijos.](http://h20180.www2.hp.com/apps/Nav?h_pagetype=s-924&h_client=s-h-e004-01&h_keyword=lp70013-all&h_lang=ennull)
- Sužinokite, kaip reikia spausdinti iš bet kur nusiuntus el. laišką ir priedus į savo spausdintuvą. Spustelėkite čia, kad įeitumėte į tinklą ir rastumė[te daugiau](http://h20180.www2.hp.com/apps/Nav?h_pagetype=s-924&h_client=s-h-e004-01&h_keyword=lp70014-all&h_lang=ennull) [informacijos.](http://h20180.www2.hp.com/apps/Nav?h_pagetype=s-924&h_client=s-h-e004-01&h_keyword=lp70014-all&h_lang=ennull)

#### **"HP ePrint"Patarimai**

- Norėdami sumažinti brukalus pabandykite tai:
	- Registruokite tinkle **"HP ePrint"** ir apribokite, kas gali siųsti el. laiškus į jūsų spausdintuvą. Norėdami išspausdinti el. pašto adresą arba registracijos url meniu "Web Services Settings" (Žiniatinklio paslaugų nustatymai) palieskite "Print Info
		- Sheet" (Spausdinti informacijos lapą).
	- Nenaudokite' produkto' el. pašto adreso registruodamiesi kitose svetainėse.
	- Nenurodykite' produkto' el. pašto adreso platinimo sąrašuose.
	- Jei brukalai tampa problema, galite iš naujo nustatyti produkto' el. pašto adresą. Norėdami iš naujo nustatyti el. pašto adresą pagrindiniame ekrane palieskite žiniatinklio paslaugos piktogramą. Palieskite "Reset Email Address" (Iš naujo nustatyti el. pašto adresą).
- "HP ePrint" palaiko kaip priedus šiuos failų tipus:
	- "Microsoft Word" (doc, docx)
	- "Microsoft PowerPoint" (ppt, pptx)
	- PDF
	- HTML
	- Tam tikrus vaizdo failus (bmp, jpg, png, gif, and tiff)
	- Teksto failus
- Su "HP ePrint" išspausdinti dokumentai gali skirtis nuo originalo:
	- stilius, formatavimas ir teksto srautas gali skirtis nuo originalaus dokumento.
	- Kai dokumentus reikia išspausdinti aukštesnės kokybės (pvz., teisinius dokumentus), rekomenduojame spausdinti iš programinės įrangos programos jūsų kompiuteryje, kur galėsite daugiau galimybių reguliuoti, kaip turi atrodyti spaudinys.
- Kad gautumėte el. laišką jūsų produktas turi būti prijungtas prie interneto.
	- Jūsų el. laiškas bus išspausdintas, kai tik bus gautas.
	- Kaip ir su visais el. laiškais, nėra garantijos, ar ir kada el. laiškas bus gautas.
	- Kai prisiregistruojate tinkle su **"HP ePrint"**, galite tikrinti savo užduočių būseną.

Skyrius 5 skyrius

# <span id="page-24-0"></span>**6 Kopijavimas ir nuskaitymas**

- Nuskaitymas į kompiuterį
- [Teksto ar mišri](#page-25-0)ų dokumentų kopijavimas
- Sė[kmingo kopijavimo ir nuskaitymo patarimai](#page-28-0)

## **Nuskaitymas į kompiuterį**

#### **Kaip nuskaityti į kompiuterį**

- **1.** Įdėkite originalą.
	- **a**. Pakelkite įrenginio dangtį.

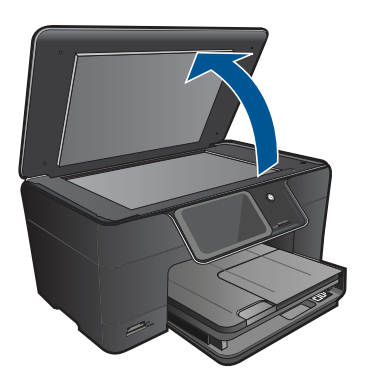

**b**. Padėkite originalą spausdinamąja puse žemyn palei priekinį dešinįjį stiklo kampą.

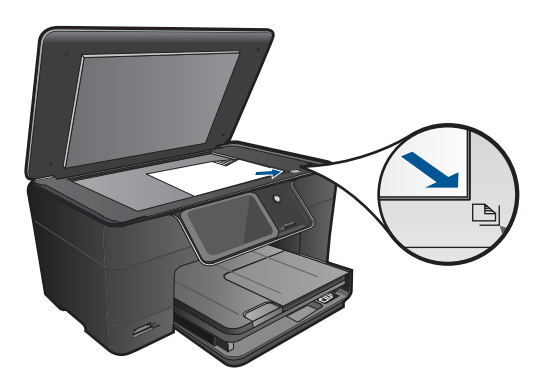

- **c**. Uždarykite dangtį.
- <span id="page-25-0"></span>**2.** Pradėkite nuskaitymą.
	- **a**. Palieskite komandą **Scan (Nuskaityti)** ekrane Pradžia. Atsidarys meniu **Scan To (Nuskaityti į)**.
	- **b**. Palieskite **Kompiuteris**. Jei produktas prijungtas prie tinklo, rodomas pasiekiamų kompiuterių sąrašas. Pasirinkite kompiuterį, į kurį norite perkelti, kad pradėtumėte nuskaityti.
- **3.** Palieskite užduoties nuorodą, kurią norite naudoti.
- 4. Palieskite "Start Scan" (Pradėti nuskaitymą).

#### **Susijusios temos**

"Sė[kmingo kopijavimo ir nuskaitymo patarimai," puslapyje 27](#page-28-0)

## **Teksto ar mišrių dokumentų kopijavimas**

▲ Atlikite vieną iš šių veiksmų:

#### **Nespalvotas kopijavimas**

**a**. Įdėkite popieriaus.

Įdėkite viso dydžio popieriaus į pagrindinį įvesties dėklą.

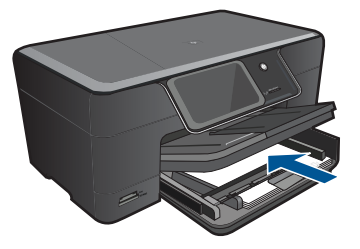

**b**. Įdėkite originalą. Pakelkite įrenginio dangtį.

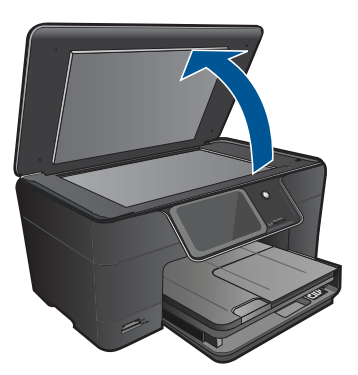

**Patarimas** Dangtį galite pašalinti, jei reikia kopijuoti storus originalus, pavyzdžiui, knygas.

 Padėkite originalą spausdinamąja puse žemyn palei priekinį dešinįjį stiklo kampą.

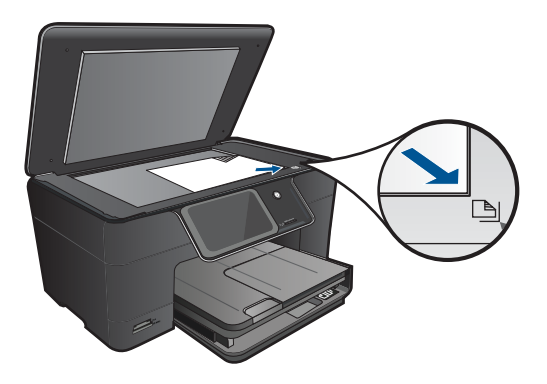

Uždarykite dangtį.

**c**. Pasirinkite Copy (Kopijuoti)

 Palieskite komandą **Copy (Kopijuoti)** ekrane Pradžia. Atsidarys meniu **Copy (Kopijuoti)**. Palieskite į viršų nukreiptą rodyklę, kad padidintumėte kopijų skaičių. Palieskite **Settings** (Nuostatos).

Atsidarys meniu **Copy Settings (Kopijavimo nuostatos)**. Palieskite **Size** (Dydis).

Palieskite **Fit to Page** (Sutalpinti puslapyje).

**d**. Pradėkite kopijuoti.

Palieskite **Nespalvota kopija**.

### **Spalvotas kopijavimas**

**a**. Įdėkite popieriaus.

Įdėkite viso dydžio popieriaus į pagrindinį įvesties dėklą.

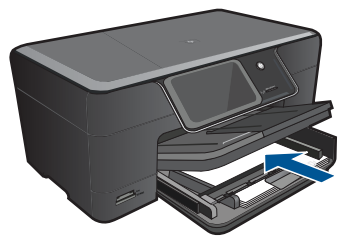

**b**. Įdėkite originalą. Pakelkite įrenginio dangtį.

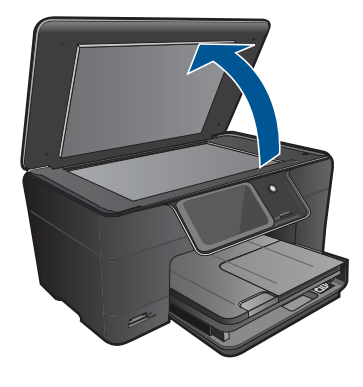

**Patarimas** Dangtį galite pašalinti, jei reikia kopijuoti storus originalus, pavyzdžiui, knygas.

 Padėkite originalą spausdinamąja puse žemyn palei priekinį dešinįjį stiklo kampą.

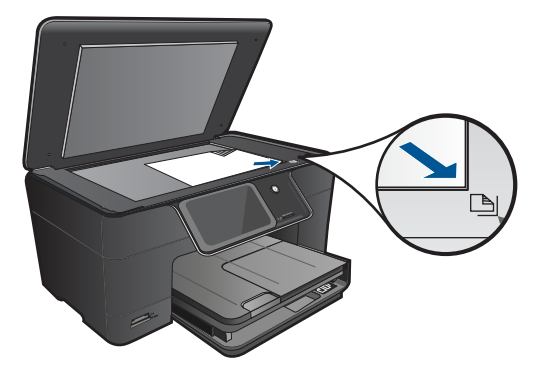

Uždarykite dangtį.

**c**. Pasirinkite Copy (Kopijuoti)

Palieskite komandą **Copy (Kopijuoti)** ekrane Pradžia.

Atsidarys meniu **Copy (Kopijuoti)**.

Palieskite į viršų nukreiptą rodyklę, kad padidintumėte kopijų skaičių.

Palieskite **Settings** (Nuostatos).

Atsidarys meniu **Copy Settings (Kopijavimo nuostatos)**.

Palieskite **Size** (Dydis).

Palieskite **Fit to Page** (Sutalpinti puslapyje).

- **d**. Pradėkite kopijuoti.
	- Palieskite **Spalvota kopija**.

#### **Susijusios temos**

- "Laikmenų įdė[jimas," puslapyje 13](#page-14-0)
- "Sė[kmingo kopijavimo ir nuskaitymo patarimai," puslapyje 27](#page-28-0)

## <span id="page-28-0"></span>**Sėkmingo kopijavimo ir nuskaitymo patarimai**

Kad sėkmingai kopijuotumėte ir nuskaitytumėte, naudokite šiuos patarimus:

- Sužinokite, kaip nuskaityti, kai spausdintuvas prijungtas prie belaidžio tinklo ir nėra šalia jūsų kompiuterio. Spustelėkite čia, kad jeitumėte į tinklą ir rastumė[te daugiau](http://h20180.www2.hp.com/apps/Nav?h_pagetype=s-924&h_client=s-h-e004-01&h_keyword=lp70001-win-B210&h_lang=ennull) [informacijos](http://h20180.www2.hp.com/apps/Nav?h_pagetype=s-924&h_client=s-h-e004-01&h_keyword=lp70001-win-B210&h_lang=ennull).
- Žiūrėkite, kad stiklas ir dangtelio galinė dalis būtų švari. Skaitytuvas interpretuoja kaip vaizdo dalį viską, ką randa ant stiklo.
- Originalą dėkite dešiniajame priekiniame stiklo kampe, spausdinamąja puse žemyn.
- Norėdami kopijuoti arba nuskaityti knygą ar kitus storus originalus nuimkite dangtį.
- Jei norite padaryti didelę mažo originalo kopiją, nuskaitykite originalą į kompiuterį, nuskaitymo programine įranga pakeiskite vaizdo dydį ir tada spausdinkite padidinto vaizdo kopiją.
- Kad išvengtumėte neteisingo ar trūkstamo nuskaitytą teksto, įsitikinkite, kad programinėje įrangoje nustatytas tinkamas ryškumas.
- Jei nuskaitomas vaizdas neteisingai sukarpytas, išjunkite automatinio nukarpymo funkciją programinėje įrangoje ir sukarpykite nuskaitytą vaizdą rankiniu būdu.

Skyrius 6 skyrius

# <span id="page-30-0"></span>**7 Darbas su kasetėmis**

- Kasečių pakeitimas
- Kasetė[s garantijos informacija](#page-32-0)
- [Rašalo užsakymas](#page-32-0)
- [Automatinis spausdinimo galvu](#page-33-0)čių valymas
- [Rašalo lygio patikrinimas](#page-33-0)
- [Darbo su rašalu patarimai](#page-34-0)

## **Kasečių pakeitimas**

#### **Kaip pakeisti rašalo kasetes**

- **1.** Patikrinkite, ar įjungtas maitinimas.
- **2.** Išimkite kasetę.
	- **a**. Atidarykite rašalo kasečių dangtelį.

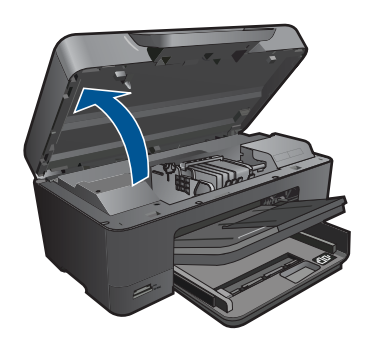

Palaukite, kol spausdinimo kasečių dėtuvė atslinks į produkto centrą.

**b**. Paspauskite kasetės fiksatorių ir išimkite ją iš angos.

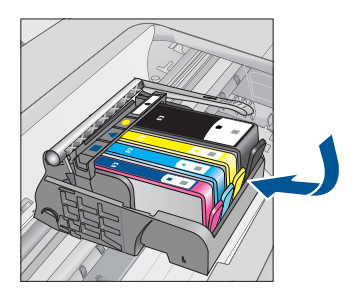

- **3.** Naujos kasetės įdėjimas.
	- **a**. Išimkite kasetę iš pakuotės.

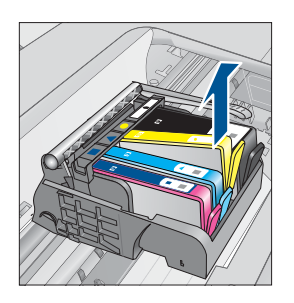

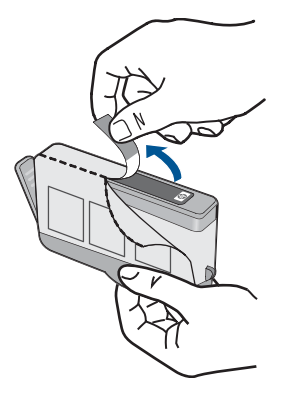

**b**. Pasukite oranžinį dangtelį, kad jį nuimtumėte. Kad nuimtumėte dangtelį, gali prireikti tvirtai pasukti.

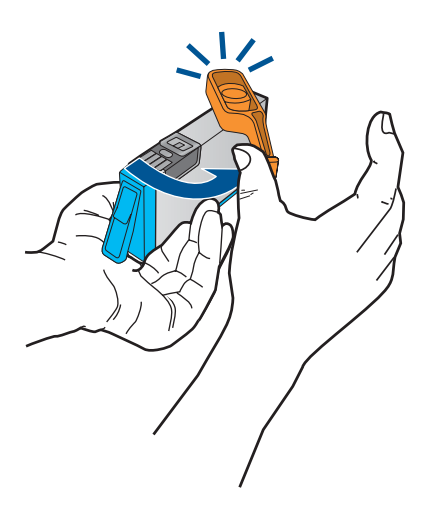

**c**. Patikrinkite, ar sutampa spalvų piktogramos ir stumkite kasetę į angą, kol ji užsifiksuos.

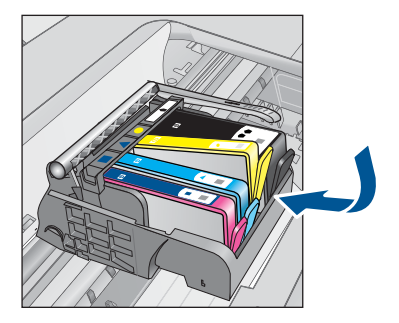

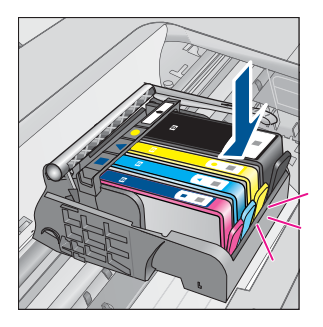

<span id="page-32-0"></span>**d**. Uždarykite kasečių dangtį.

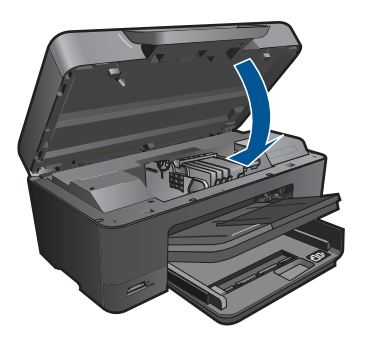

**Susijusios temos** "Rašalo užsakymas," puslapyje 31 ["Darbo su rašalu patarimai," puslapyje 33](#page-34-0)

## **Kasetės garantijos informacija**

HP kasetės garantija galioja, jeigu gaminys naudojamas jam skirtame HP spausdinimo įrenginyje. Ši garantija negalioja tiems HP produktams, kurie buvo pakartotinai užpildyti, perdirbti, atnaujinti, netinkamai naudojami arba sugadinti.

Garantinio laikotarpio metu gaminiams taikoma garantija tik jei nesibaigęs HP rašalas ir nepasiekta garantijos pabaigos data. Garantijos pabaigos data (teikiama formatu MMMM/mm) yra ant gaminio, kaip nurodyta toliau:

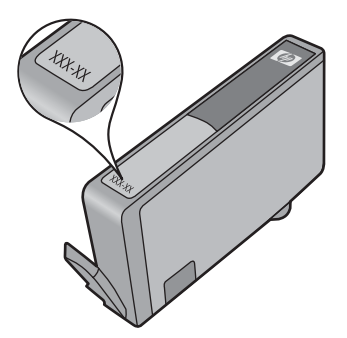

HP pareiškimo dėl ribotos garantijos kopija pateikiama atspausdintoje dokumentacijoje, gautoje kartu su produktu.

## **Rašalo užsakymas**

Kad užsisakytumėte originalių HP atsarginių dalių, skirtų HP Photosmart, eikite į [www.hp.com/buy/supplies](http://www.hp.com/buy/supplies). Paraginti pasirinkite savo šalį / regioną. Sekdami raginimais pasirinkite produktą ir spustelėkite vieną iš puslapyje esančių pirkimo nuorodų.

<span id="page-33-0"></span>**Pastaba** Kasečių užsakymo internetu paslauga teikiama ne visose šalyse / regionuose. Jei jūsų šalyje / regione ji neteikiama, susisiekite su vietiniu HP gaminių platintoju, kuris suteiks informacijos, kaip įsigyti kasečių.

## **Automatinis spausdinimo galvučių valymas**

#### **Kaip valyti spausdinimo galvutę iš spausdintuvo skydelio**

- **1.** Pagrindiniame ekrane palieskite piktogramą **Setup** (Sąranka). Rodoma **Setup Menu** (Sąrankos meniu).
- **2.** Palieskite **Tools** (įrankiai).
- **3.** Palieskite **Clean Printhead** (Valyti spausdinimo galvutę).

#### **Susijusios temos**

["Rašalo užsakymas," puslapyje 31](#page-32-0) ["Darbo su rašalu patarimai," puslapyje 33](#page-34-0)

## **Rašalo lygio patikrinimas**

Galite lengvai patikrinti rašalo lygį, kad išsiaiškintumėte, kada gali prireikti keisti kasetę. Rašalo lygis kasetėje rodo nustatytą rašalo likutį kasetėse.

**Pastaba** Jei jdėjote pakartotinai pripildytą arba perdirbtą kasetę arba kasetę, kuri buvo naudota kitame spausdintuve, rašalo lygio lemputė gali veikti netiksliai arba visai neveikti.

**Pastaba** Rašalo lygio įspėjimai ir lemputės suteikia numanomą informaciją tik įspėjimo tikslais. Kai pasirodo pranešimas apie žemą rašalo lygį, pasirūpinkite atsargine kasete, kad nereikėtų atidėti svarbių spausdinimo darbų. Kasetes reikia keisti tik tada, kai spausdinimo kokybė tampa nepriimtina.

**Pastaba** Spausdinant kasečių rašalas naudojamas keliais skirtingais būdais, įskaitant inicijavimo procesą, kuris paruošia spausdintuvą ir kasetes spausdinti, ir spausdinimo galvutės aptarnavimą, kuris palaiko spausdinimo purkštukus švarius, o rašalas teka laisvai. Be to, šiek tiek rašalo lieka ir sunaudotoje kasetėje. Išsamesnės informacijos ieškokite [www.hp.com/go/inkusage](http://www.hp.com/go/inkusage).

#### **Kaip patikrinti rašalo kiekį valdymo pultu**

- **1.** Pagrindiniame ekrane palieskite piktogramą **Setup** (Sąranka). Rodoma **Setup Menu** (Sąrankos meniu).
- **2.** Palieskite **Tools** (įrankiai).
- **3.** Palieskite **Display Estimated Ink Levels**.(Rodyti apskaičiuotus likusio rašalo lygius). HP Photosmart parodo matavimus, kurie parodo nustatytus rašalo lygius visose įstatytose kasetėse.

<span id="page-34-0"></span>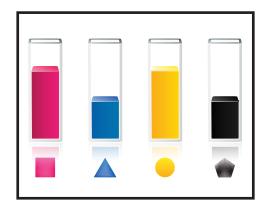

#### **Kaip patikrinti rašalo kiekį, kai naudojama Spausdintuvo programinė įranga**

- **1.** Spustelėkite HP Photosmart darbalaukio piktogramą, kad būtų atverta Spausdintuvo programinė įranga.
	- **Pastaba** Spausdintuvo programinė įranga taip pat pasiekiama spustelėjus "Start" (Pradėti) > "Programs" (Programos) > HP > "HP Photosmart Plus **B210" > "HP Photosmart Plus B210"**
- **2.** Priemonėje Spausdintuvo programinė įranga spustelėkite **Estimated Ink Levels** (apytikriai rašalo lygiai).

#### **Susijusios temos**

["Rašalo užsakymas," puslapyje 31](#page-32-0) "Darbo su rašalu patarimai," puslapyje 33

## **Darbo su rašalu patarimai**

Dirbdami su rašalo kasetėmis naudokitės šiais patarimais:

- Naudokite savo spausdintuvui tinkamas rašalo kasetes. Suderinamų rašalo kasečių sąrašą rasite programinės įrangos **Printer Toolbox** (Spausdintuvo įrankių juosta).
- Įdėkite rašalo kasetes į tinkamas angas. Derinkite rašalo kasetės spalvą ir piktogramą su angų spalva ir piktograma. Įsitikinkite, kad visos kasetės užsifiksuoja angose.
- Naudokite originalias HP rašalo kasetes. Originalios HP rašalo kasetės skirtos ir išbandytos su HP spausdintuvais, kad visada pasiektumėte puikių rezultatų.
- Gavę rašalo perspėjimo pranešimą pakeiskite rašalo kasetes. Taip išvengsite galimų spausdinimo užlaikymų. Neprivalote keisti rašalo kasetės, jei jus tenkina spausdinimo kokybė.
- Įsitikinkite, kad spausdinimo galvutė švari. Laikykitės instrukcijų, pateiktų spausdintuvo ekrane meniu **Tools** (Įrankiai). Ar žiūrėkite programinėje įrangoje **Printer Toolbox** (Spausdintuvo įrankių juosta).
- Įdėję naujas rašalo kasetes išlygiuokite spausdintuvą, kad būtų geresnės spausdinimo kokybė. Laikykitės instrukcijų, pateiktų spausdintuvo ekrane meniu **Tools** (Įrankiai). Ar žiūrėkite programinėje įrangoje **Printer Toolbox** (Spausdintuvo įrankių juosta).
- **Pastaba** Kad pasiektumėte **Printer Toolbox** (Spausdintuvo įrankių juosta), esančią Spausdintuvo programinė įranga, atidarykite Spausdintuvo programinė įranga, spustelėkite **Printer Actions** (Spausdintuvo veiksmai) ir tada spustelėkite **Maintenance Tasks** (Techninės priežiūros užduotys).

Skyrius 7 skyrius

# <span id="page-36-0"></span>**8 Jungiamumas**

- HP Photosmart prijungimas prie tinklo
- [Prie tinklo prijungto spausdintuvo nustatymo ir naudojimo patarimai](#page-41-0)

## **HP Photosmart prijungimas prie tinklo**

- "Apsaugotoji sąranka "WiFi Protected Setup" (WPS)," puslapyje 35
- • ["Belaidis prijungimas su kelvedžiu \(infrastrukt](#page-37-0)ūrinis tinklas)," puslapyje 36
- • ["Belaidis prisijungimas be kelvedžio \(naudojant specialiojo \(ad hoc\) tinklo ryš](#page-38-0)į)," [puslapyje 37](#page-38-0)

### **Apsaugotoji sąranka "WiFi Protected Setup" (WPS)**

Kad galėtumėte prijungti HP Photosmart prie belaidžio tinklo naudodamiesi sąrankos priemone "WiFi Protected Setup" (WPS), reikia:

 Belaidžio 802.11 tinklo su su belaidžiu kelvedžiu, galinčiu naudoti WPS, arba prieigos tašku.

 Stalinis arba skreitinis kompiuteris, palaikantis belaidį ryšį arba turintis tinklo sąsajos plokštę (network interface card – NIC). Kompiuteris, kuriame norite įdiegti HP Photosmart, turi būti prijungtas prie belaidžio tinklo.

#### **Kaip prijungti HP Photosmart prie tinklo naudojant "WiFi" apsaugotąją sąranką (WPS)**

▲ Atlikite vieną iš šių veiksmų:

### **"Push Button" (Prijungimas mygtuko paspaudimu, PBC) metodo naudojimas**

**a**. Pasirinkite sąrankos metodą.

Ekrane Pradžia palieskite piktogramą **Wireless (Belaidis)**.

Palieskite **Wireless Settings** (Belaidžio ryšio nustatymai).

Palieskite **"WiFi" apsaugotoji sąranka**.

Palieskite **Prijungimas mygtuko paspaudimu**.

**b**. Nustatykite belaidį ryšį.

 Spustelėkite atitinkamą mygtuką kelvedyje ar kitame tinklo įrenginyje, palaikančiame WPS technologiją.

Palieskite **OK (gerai)**.

- **c**. Įdiekite programinę įrangą.
- **Pastaba** Produkte suaktyvinamas laikmatis apytiksliai dviem minutėms, per kurias turi būti paspaustas atitinkamas mygtukas tinklo įrenginyje.

#### <span id="page-37-0"></span>**PIN metodo naudojimas**

**a**. Pasirinkite sąrankos metodą.

 Ekrane Pradžia palieskite piktogramą **Wireless (Belaidis)**. Palieskite **Wireless Settings** (Belaidžio ryšio nustatymai). Palieskite **"WiFi" apsaugotoji sąranka**. Palieskite **PIN**.

**b**. Nustatykite belaidį ryšį.

 Palieskite **Pradėti**. Įrenginys parodys PIN. Įveskite PIN kelvedyje ar kitame tinklo įrenginyje, palaikančiame WPS technologiją.

Palieskite **OK (gerai)**.

- **c**. Įdiekite programinę įrangą.
- **Pastaba** Produkte suaktyvinamas laikmatis apytiksliai dviem minutėms, per kurias turi būti įvestas PIN tinklo įrenginyje.

#### **Susijusios temos**

- "Programinės į[rangos, skirtos tinklo ryšiui, diegimas," puslapyje 39](#page-40-0)
- "Prie tinklo prijungto spausdintuvo nustatymo ir naudojimo patarimai," [puslapyje 40](#page-41-0)

### **Belaidis prijungimas su kelvedžiu (infrastruktūrinis tinklas)**

Kad HP Photosmart prijungtumėte prie integruoto belaidžio (802.11) WLAN tinklo, reikalingi:

Belaidis (802.11) tinklas su belaidžiu kelvedžiu ar prieigos tašku.

 Stalinis arba skreitinis kompiuteris, palaikantis belaidį ryšį arba turintis tinklo sąsajos plokštę (network interface card – NIC). Kompiuteris, kuriame norite įdiegti HP Photosmart, turi būti prijungtas prie belaidžio tinklo.

 Rekomenduojama plačiajuostė prieiga prie interneto, pvz., kabelis arba DSL. Jei HP Photosmart jungiate prie bevielio tinklo su interneto prieiga, HP rekomenduoja naudoti bevielį kelvedį (prieigos tašką arba bazinį įrenginį), kuris naudoja dinaminį valdančiojo kompiuterio konfigūracijos protokolą (Dynamic Host Configuration Protocol – DHCP).

Tinklo pavadinimas (SSID).

WEP raktas arba WPA slapta frazė (jei reikia).

### **Kaip prijungti produktą su belaidės sąrankos vedikliu**

- **1.** Užsirašykite savo tinklo pavadinimą (SSID) ir WEP raktą arba WPA slaptą frazę.
- **2.** Paleiskite belaidės sąrankos vediklį.
	- ▲ Palieskite **Wireless Setup Wizard (Belaidės sąrankos vediklis)**.
- **3.** Prisijunkite prie belaidžio tinklo.
	- ▲ Pasirinkite savo tinklą iš nustatytų tinklų sąrašo.
- **4.** Vykdykite nurodymus.
- <span id="page-38-0"></span>**5.** Įdiekite programinę įrangą.
- **6.** Žiūrėti šios temos animaciją.

#### **Susijusios temos**

"Programinės į[rangos, skirtos tinklo ryšiui, diegimas," puslapyje 39](#page-40-0) ["Prie tinklo prijungto spausdintuvo nustatymo ir naudojimo patarimai," puslapyje 40](#page-41-0)

### **Belaidis prisijungimas be kelvedžio (naudojant specialiojo (ad hoc) tinklo ryšį)**

Naudokitės šiuo skyriumi, jei norite HP Photosmart prijungti su belaidį tinklą galinčiu naudoti kompiuteriu tiesiogiai, be belaidžio kelvedžio arba prieigos taško.

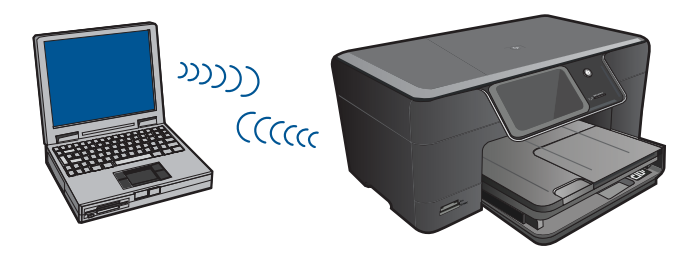

Yra du būdai, kuriais galite prijungti HP Photosmart prie kompiuterio naudodami specialųjį (ad hoc) belaidžio tinklo ryšį. Kai prisijungiate, galite įdiegti HP Photosmart programinę įrangą.

Įjunkite belaidį radiją įrenginyje HP Photosmart ir kompiuteryje. Kompiuteryje prisijunkite prie tinklo, kurio pavadinimas (SSID) **hp (produkto modelis).(6 skaitmenų unikalus identifikatorius)**. Jis yra numatytasis HP Photosmart sukurtas specialusis (ad hoc) tinklas. Kiekvieno spausdintuvo 6 skaitmenų identifikatorius yra skirtingas.

#### ARBA

Naudokite specialiojo (ad hoc) tinklo profilį kompiuteryje, kad prisijungtumėte prie produkto. Jei kompiuteris dar nesukonfigūruotas su specialiojo (ad hoc) tinklo profiliu, teisingo būdo, kaip sukurti specialųjį (ad hoc) profilį kompiuteryje, ieškokite jūsų operacinės sistemos faile "Žinynas". Kai sukuriamas specialaus (ad hoc) tinklo profilis, įdėkite diegimo kompaktinį diską, kurį gavote su produktu, ir įdiekite programinę įrangą. Prisijunkite prie specialaus (ad hoc) tinklo profilio, kurį sukūrėte kompiuteryje.

**Pastaba** Specialusis (ad hoc) ryšys gali būti naudojamas, jei neturite belaidžio kelvedžio arba prieigos taško, bet turite belaidį radiją kompiuteryje. Tačiau palyginti su infrastruktūros tinklo ryšiu naudojant belaidį kelvedį arba prieigos tašką specialusis (ad hoc) ryšys gali pateikti mažą tinklo saugos lygį ir galbūt prastesnę atlikimo kokybę.

HP Photosmart prisijungti prie "Windows" kompiuterio su atsitiktine jungtimi, kompiuteris turi būti su belaidžio tinklo adapteriu ir atsitiktinės jungties profiliu. Vadovaukitės toliau pateikiamais nurodymais, kad sukurtumėte tinklo profilį sistemą "Windows Vista" arba "Windows XP" vykdančiam kompiuteriui.

**Pastaba** Produktas parduodamas sukonfigūruotas su tinklo profiliu su **hp (produckto modelis).(6–ių skaitmenų unikalus identifikavimo kodas)**, kaip tinklo pavadinimu (SSID). Vis dėlto saugumo ir privatumo sumetimais HP rekomenduoja susikurti naują tinklo profilį savo kompiuteriui, kaip čia nurodoma.

#### **Tinklo profilio kūrimas ("Windows Vista")**

- **Pastaba** Produktas parduodamas sukonfigūruotas su tinklo profiliu su **hp (produckto modelis).(6–ių skaitmenų unikalus identifikavimo kodas)**, kaip tinklo pavadinimu (SSID). Vis dėlto saugumo ir privatumo sumetimais HP rekomenduoja susikurti naują tinklo profilį savo kompiuteriui, kaip čia nurodoma.
- **1.** Atverkite **Control Panel** (Valdymo skydas), dukart spustelėkite **Network and Internet** (Tinklas ir internetas), tada – **Network and Sharing Center** (Tinklo ir bendrinimo centras).
- **2.** Srityje **Network and Sharing Center**, kairėje pusėje ties **Tasks** (Užduotys), pasirinkite **Set up a connection or network** (Nustatyti ryšį arba tinklą).
- **3.** Pasirinkite ryšio parinktį **Set up a wireless ad hoc (computer-to-computer) network** (Nustatyti belaidį specialųjį (kompiuteris – kompiuteris) tinklą) ir spustelėkite **Next** (Kitas). Perskaitykite aprašymą ir perspėjimus apie specialiuosius (ad hoc) tinklus ir spustelėkite **Next>** (Kitas>).
- **4.** Įveskite informaciją, įskaitant **Network name** (Tinklo pavadinimas) (specialiojo tinklo ryšio SSID), **Security type** (Saugos tipas) ir **SecurityPassphrase** (Saugos frazė). Jei norite įrašyti šį tinklo ryšį, pažymėkite **Save this network** (Įrašyti šį tinklą). Užsirašykite SSID ir saugos raktą / frazę. Jų gali prireikti ateityje. Spustelėkite **Next** (Kitas).
- **5.** Vykdydami pateikiamus nurodymus užbaikite specialiojo (ad hoc) tinklo ryšio sąranką.

#### **Tinklo profilio kūrimas ("Windows XP")**

- **Pastaba** Produktas parduodamas sukonfigūruotas su tinklo profiliu su **hp (produckto modelis).(6–ių skaitmenų unikalus identifikavimo kodas)**, kaip tinklo pavadinimu (SSID). Vis dėlto saugumo ir privatumo sumetimais HP rekomenduoja susikurti naują tinklo profilį savo kompiuteriui, kaip čia nurodoma.
- **1.** Aplanke **Control Panel** Valdymo skydas, dukart spragtelėkite **Network Connections** (Tinklo ryšiai).
- **2.** Lange **Network Connections** (Tinklo ryšiai) dešiniuoju pelės mygtuku spustelėkite **Wireless Network Connection** (Bevielis tinklo ryšys). Jei išskleidžiamajame meniu matote mygtuką **Enable** (Įjungti), pasirinkite jį. Arba jeigu meniu matote mygtuką **Disable** (Išjungti), vadinasi, bevielis ryšys jau įjungtas.
- **3.** Dešiniuoju pelės mygtuku spustelėkite piktogramą **Bevielis tinklo ryšys**, po to spragtelėkite **Ypatybės**.
- **4.** Spustelėkite skirtuką **Wireless Networks** (Bevielis ryšys).
- <span id="page-40-0"></span>**5.** Pasirinkite **Use Windows to configure my wireless network settings** (Naudoti sistemą Windows bevielio tinklo nustatymams sukonfigūruoti) žymės langelį.
- **6.** Spragtelėkite **Add** (Pridėti), ir tada atlikite šiuos veiksmus:
	- **a**. Lange **Tinklo pavadinimas (SSID)** įrašykite savo sugalvotą unikalų tinklo pavadinimą.
		- **Pastaba** Tinklo pavadinimas yra labai svarbus, todėl reikia prisiminti visas didžiąsias ir mažąsias raides.
	- **b**. Jei egzistuoja sąrašas **Tinklo autentifikacija**, pasirinkite **Atidaryti**. Priešingu atveju pereikite į kitą žingsnį.
	- **c**. Sąraše **Duomenų šifravimas**, pasirinkite **WEP**.
	- **d**. Įsitikinkite, kad žymės langelis, esantis prie pasirinkties **The key is provided for me automatically** (Raktas pateikiamas automatiškai), **nėra** pažymėtas. Jei jis pažymėtas, spustelėkite žymės langelį ir panaikinkite žymę.
	- **e**. Laukelyje **Network key** (Tinklo raktas) įveskite WEP raktą, kuris turi **lygiai** 5 arba **lygiai** 13 skaičių arba raidžių (ASCII). Pavyzdžiui, jei norite naudoti 5 simbolius, galite įvesti **ABCDE** arba **12345**. Arba jei norite naudoti 13 simbolių, galite įvesti **ABCDEF1234567**. (12345 ir ABCDE yra tik pavyzdžiai. Pasirinkite savo pageidaujamą derinį).

Taip pat WEP raktui galite naudoti HEX (šešioliktainius) simbolius. Šešioliktainiu WEP raktu 10 simbolių šifruojama 40 bitų, 26 simboliai šifruojami 128 bitais.

- **f**. Lange **Patvirtinti tinklo raktą** įveskite tokį pat WEP raktą, kaip ankstesniame žingsnyje.
	- **Pastaba** Turite atsiminti tikslias viršutiniojo registro (didžiąsias) ir apatiniojo registro (mažąsias) raides. Neteisingai įvedus produkto WEP raktą, belaidžio ryšio užmegzti nepavyks.
- **g**. Įveskite WEP raktą tokį pat kaip įvedėte anksčiau, įtraukiant mažąsias ir didžiąsias raides.
- **h**. Pažymėkite langelį **This is a computer-to-computer (ad hoc) network** (Tinklas tarp kompiuterių (ad hoc); bevielis prieigos taškas nenaudojamas).
- **i**. Spauskite **OK** (Gerai), kad uždarytumėte langą **Wireless network properties** (Belaidžio tinklo ypatybės), tada dar kartą paspauskite **Gerai** .
- **j**. Norėdami uždaryti **Wireless Network Properties Connection** (Bevielio tinklo ryšio ypatybės), dar kartą paspauskite **OK (Gerai)**.

#### **Susijusios temos**

"Programinės įrangos, skirtos tinklo ryšiui, diegimas," puslapyje 39 ["Prie tinklo prijungto spausdintuvo nustatymo ir naudojimo patarimai," puslapyje 40](#page-41-0)

#### **Programinės įrangos, skirtos tinklo ryšiui, diegimas**

Šiame skyriuje aprašoma, kaip įdiegti HP Photosmart programinę įrangą prie tinklo prijungtame kompiuteryje. Prieš diegdami programinę įrangą įsitikinkite, kad HP Photosmart yra prijungtas prie tinklo. Jei HP Photosmart prie tinklo neprijungtas, kad jį prie tinklo prijungtumėte, vykdykite ekrano nurodymus, pateikiamus programinės įrangos diegimo metu.

#### <span id="page-41-0"></span>**Kaip įdiegti "Windows" programinę įrangą HP Photosmart tinkle esančiuose kompiuteriuose**

- **1.** uždarykite visas kompiuteriu vykdomas programas.
- **2.** Į kompiuterio kompaktinių diskų skaitymo įrenginį įdėkite "Windows" kompaktinį diską, kurį gavote kartu su gaminiu, ir vykdykite ekrane pateikiamus nurodymus.
	- **Pastaba** Jei naudosite HP Photosmart su belaidžiu tinklo ryšiu ir jis neprijungtas prie tinklo, prieš pradedant programinės įrangos diegimą būsite raginamai paleisti "Wireless Setup Wizard" (Belaidžio ryšio nustatymo vedlį) iš produkto priekinio skydelio. Jei nežinote savo belaidžio ryšio nustatymų, programinė įranga gali padėti juos rasti.

**Pastaba** Kai kuriems produktams reikalinga laikina USB kabelio jungtis, kad būtų nustatytas belaidis tinklo ryšys. Jei reikės, programinė įranga ragins jus padaryti šią laikiną jungtį.

- **3.** Jeigu atsiranda dialogo langas apie užkardą, vadovaukitės instrukcijomis. Jeigu matote iššokančius užkardos pranešimus, visada turite priimti arba leisti juos rodyti.
- **4.** Ekrane **Connection Type** (Ryšio tipas) pasirinkite parinktį "Network" (Tinklas) ir spustelėkite **Next** (Kitas). Jei "HP Photosmart" palaiko belaidį ir laidinį ("Ethernet") tinklo ryšį, taip pat būsite raginami pasirinkti tarp **Wireless** (Belaidis) ir **Wired** (Laidinis).

Kol sąrankos programa tinkle ieško gaminio, pasirodo ekranas **Searching** (Ieškoma). Jei HP Photosmart naudos laikina USB kabelio jungti nustatant belaidį ryšį ir "HP Photosmart" bus diegiamas pirmą kartą, būsite raginami prijungti USB kabelį atlikus tinklo iešką.

**5.** Ekrane **Rastas spausdintuvas** patvirtinkite, kad spausdintuvo aprašymas yra teisingas ir pasirinkite jį.

Jei tinkle randami keli spausdintuvai, rodomas ekranas **Rasti spausdintuvai**. Pasirinkite produktą, kurį norite prijungti. Galite identifikuoti spausdintuvą modelio numeriu, IP adresu, serijos numeriu arba MAC adresu.

- **6.** Vykdykite nurodymus programinei įrangai diegti. Įdiegus programinę įrangą gaminys bus parengtas naudoti.
- **7.** Jei norite patikrinti tinklo ryšį, iš savo kompiuterio spausdintuvu išspausdinkite savitikros ataskaitą. Belaidžio ryšio lemputės ant spausdintuvo turi būti ĮJUNGTA pastoviai. Jei lemputė MIRKSI, tinklo ryšio nėra. Jei belaidžio ryšio lemputė IŠJUNGTA, belaidis radijas NEĮJUNGTAS. "Wireless Network Test" (Belaidžio tinklo tikrinimo) ataskaitos spausdinimas iš spausdintuvo priekinio skydelio gali padėti nustatyti problemas.

### **Prie tinklo prijungto spausdintuvo nustatymo ir naudojimo patarimai**

Norėdami nustatyti ir naudoti prie tinklo prijungtą spausdintuvą naudokitės šiais patarimais.

- Nustatydami prie belaidžio tinklo prijungtą spausdintuvą įsitikinkite, kad įjungtas jūsų belaidis kelvedis arba prieigos taškas. Spausdintuvas ieško belaidžių kelvedžių, tada pateikia aptiktų tinklų pavadinimų sąrašą ekrane.
- Norėdami patikrinti belaidį ryšį patikrinkite belaidžio radijo lemputę, esančią ekrano meniu **Wireless Settings** (Belaidžio ryšio nustatymai). Jei lemputė išjungta, pasirinkite **Enable Wireless** (Įjungti belaidį ryšį), kad įjungtumėte belaidį ryšį. Čia taip pat rodomas spausdintuvo IP adresas.
- Jei jūsų kompiuteris prijungtas prie virtualiojo privataus tinklo (VPN), turite atsijungti nuo VPN, tik tada galėsite pasiekti bet kurį kitą prietaisą savo tinkle, įskaitant spausdintuvą.
- Sužinokite, kaip rasti savo tinklo saugos nustatymus. [Spustel](http://h20180.www2.hp.com/apps/Nav?h_pagetype=s-924&h_client=s-h-e004-01&h_keyword=lp70018-win&h_lang=ennull)ėkite čia, kad jeitumėte i tinklą ir rastumė[te daugiau informacijos.](http://h20180.www2.hp.com/apps/Nav?h_pagetype=s-924&h_client=s-h-e004-01&h_keyword=lp70018-win&h_lang=ennull)
- Sužinokite apie "Network Diagnostic Utility"(Tinklo diagnostikos priemonė) ir kitus trikčių šalinimo patarimus. Spustelėkite čia, kad įeitumėte į tinklą ir rastumė[te daugiau](http://h20180.www2.hp.com/apps/Nav?h_pagetype=s-924&h_client=s-h-e004-01&h_keyword=lp70016-win&h_lang=ennull) [informacijos.](http://h20180.www2.hp.com/apps/Nav?h_pagetype=s-924&h_client=s-h-e004-01&h_keyword=lp70016-win&h_lang=ennull)
- Sužinokite, kaip pereiti nuo USB prie belaidžio ryšio. [Spustel](http://h20180.www2.hp.com/apps/Nav?h_pagetype=s-924&h_client=s-h-e004-01&h_keyword=lp70015-win&h_lang=ennull)ėkite čia, kad jeitumėte į tinklą ir rastumė[te daugiau informacijos.](http://h20180.www2.hp.com/apps/Nav?h_pagetype=s-924&h_client=s-h-e004-01&h_keyword=lp70015-win&h_lang=ennull)
- Sužinokite, kaip dirbti su savo užkarda ir nuo virusų apsaugančiomis programomis nustatant spausdintuvą. Spustelėkite čia, kad įeitumėte į tinklą ir rastumė[te daugiau](http://h20180.www2.hp.com/apps/Nav?h_pagetype=s-924&h_client=s-h-e004-01&h_keyword=lp70017-win&h_lang=ennull) [informacijos.](http://h20180.www2.hp.com/apps/Nav?h_pagetype=s-924&h_client=s-h-e004-01&h_keyword=lp70017-win&h_lang=ennull)

# <span id="page-44-0"></span>**9 Problemos sprendimas**

Šiame skyriuje pateikiamos tokios temos:

- Daugiau pagalbos
- Spausdinimo kokybės pagerinimas
- Į[strigusio popieriaus lapo ištraukimas per galin](#page-46-0)į dangtį
- [Negalima spausdinti](#page-46-0)
- [HP pagalba](#page-50-0)

### **Daugiau pagalbos**

Galite rasti daugiau informacijos ir pagalbos, susijusios su jūsų HP Photosmart įvedę raktinį žodį laukelyje **Search** (Ieška) žinyno peržiūros programos viršuje kairėje. Bus pateikti susijusių temų pavadinimai – vietinių ir tinklo temų.

Spustelėkite čia, kad įeitumėte į tinklą ir rastumė[te daugiau informacijos.](http://h20180.www2.hp.com/apps/Nav?h_pagetype=s-001&h_page=hpcom&h_client=0&h_product=3777154&h_lang=en&h_cc=usnull)

### **Spausdinimo kokybės pagerinimas**

- **1.** Įsitikinkite, kad naudojate originalias HP kasetes
- **2.** Patikrinkite Spausdintuvo programinė įranga nustatymus, kad įsitikintumėte, ar pasirinkote tinkamą popieriaus tipą ir popieriaus kokybę išskleidžiamame sąraše **Media** (Laikmena).
- **3.** Patikrinkite apskaičiuotus rašalo lygius norėdami nustatyti, ar kasetėse mažai rašalo. Išsamesnės informacijos rasite skyriuje ["Rašalo lygio patikrinimas," puslapyje 32.](#page-33-0) Jei spausdinimo kasetėje trūksta rašalo, galite ją pakeisti.
- **4.** Išlygiuokite spausdinimo kasetes.

#### **Kasečių išlygiavimas iš Spausdintuvo programinė įranga**

- **Pastaba** Spausdinimo kasečių išlygiavimas užtikrina aukštą spausdinimo kokybę.
- **a**. Įdėkite į įvesties dėklą "Letter" arba A4 formato balto nenaudoto popieriaus.
- **b**. Iš Spausdintuvo programinė įranga spustelėkite **Printer Actions** (Spausdintuvo veiksmai) ir tada spustelėkite **Maintenance Tasks** (Techninės priežiūros užduotys), kad pasiektumėte **Printer Toolbox** (Spausdintuvo įrankių juosta).
- **c**. Atsivers **Printer Toolbox** (spausdintuvo priemonių komplektas).
- **d**. Spustelėkite skirtuką **Device Services** (įrenginio paslaugos).
- **e**. Spustelėkite skirtuką **Align Ink Cartridges** (Lygiuoti rašalo kasetes). Produktas atspausdina išlygiavimo lapą.

**5.** Jei kasetėse netrūksta rašalo, spausdinkite diagnostikos puslapį.

#### **Diagnostikos puslapio spausdinimas**

- **a**. Įdėkite į įvesties dėklą "Letter" arba A4 formato balto nenaudoto popieriaus.
- **b**. Iš Spausdintuvo programinė įranga spustelėkite **Printer Actions** (Spausdintuvo veiksmai) ir tada spustelėkite **Maintenance Tasks** (Techninės priežiūros užduotys), kad pasiektumėte **Printer Toolbox** (Spausdintuvo įrankių juosta).
- **c**. Kad atspausdintumėte diagnostiko puslapį, spustelėkite **Print Diagnostic Information** (Spausdinti diagnostikos informacija). Diagnostikos puslapyje peržiūrėkite mėlyną, rausvą, geltoną ir juodą langelius. Jei spalvotuose arba juodame langelyje matote dryželius ar jokio rašalo langelių dalyse, išvalykite kasetes automatiškai.

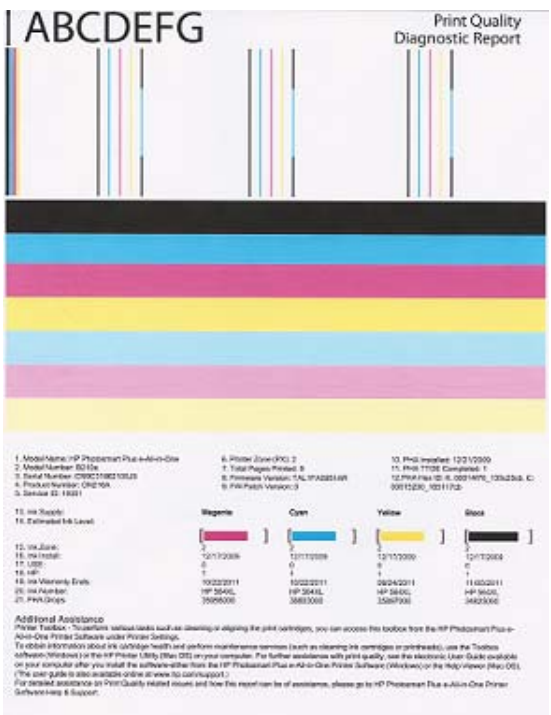

**6.** Išvalykite spausdinimo kasetes automatiškai, jei diagnostikos puslapyje matomi dryželiai ir dalys be rašalo spalvotuose ir juodame langelyje.

#### **Automatinis kasečių valymas**

- **a**. Įdėkite į įvesties dėklą "Letter" arba A4 formato balto nenaudoto popieriaus.
- **b**. Iš Spausdintuvo programinė įranga spustelėkite **Printer Actions** (Spausdintuvo veiksmai) ir tada spustelėkite **Maintenance Tasks** (Techninės priežiūros užduotys), kad pasiektumėte **Printer Toolbox** (Spausdintuvo įrankių juosta).
- **c**. Spustelėkite **Clean the Print Cartridges** (Valyti spausdinimo kasetes). Vykdykite ekrane pateikiamus nurodymus.

Jei anksčiau pateikti sprendimai problemos neišsprendžia, [spustel](http://h20180.www2.hp.com/apps/Nav?h_pagetype=s-924&h_client=s-h-e004-01&h_keyword=lp70004-all-B210&h_lang=ennull)ėkite čia, kad sužinotumė[te daugiau apie trik](http://h20180.www2.hp.com/apps/Nav?h_pagetype=s-924&h_client=s-h-e004-01&h_keyword=lp70004-all-B210&h_lang=ennull)čių šalinimą tinkle.

## <span id="page-46-0"></span>**Įstrigusio popieriaus lapo ištraukimas per galinį dangtį**

#### **Kaip ištraukti įstrigusį lapą per galinį dangtį**

- **1.** Išjunkite produktą.
- **2.** Pašalinkite užpakalinį dangtį.

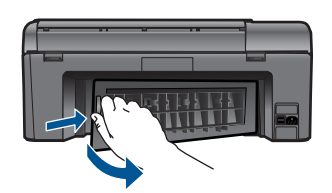

- **3.** Pašalinkite įstrigusį popierių.
- **4.** Pakeiskite užpakalinį dangtį.

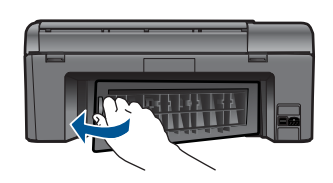

- **5.** Įjunkite produktą.
- **6.** Bandykite spausdinti dar kartą.

### **Negalima spausdinti**

Įsitikinkite, kad spausdintuvas įjungtas ir dėkle yra popieriaus. Jei vis tiek negalite spausdinti išbandykite šiuos veiksmus:

- **1.** Pažiūrėkite klaidos pranešimus ir išspręskite.
- **2.** Atjunkite ir vėl prijunkite USB kabelį.
- **3.** Patikrinkite, ar produktas nesustabdytas arba neatjungtas nuo tinklo.

#### **patikrinimas, ar produktas nesustabdytas arba neatjungtas nuo tinklo**

**Pastaba** HP teikia "Printer Diagnostic Utility" (Spausdintuvo diagnostikos programa), kuri gali automatiškai išspręsti šią problemą.

Spustelėkite čia, kad jeitumėte į tinklą ir rastumė[te daugiau informacijos.](http://h20180.www2.hp.com/apps/Nav?h_pagetype=s-924&h_client=s-h-e004-01&h_keyword=lp70011-win-B210&h_lang=ennull) Kitais atvejais vadovaukitės toliau pateikiamomis instrukcijomis.

- **a**. Priklausomai nuo operacinės sistemos, atlikite vieną iš šių veiksmų:
	- **"Windows 7"**: "Windows" meniu **Start** (Pradėti) spustelėkite **Devices and Printers** (*Irenginiai ir spausdintuvai*).
	- **Windows Vista**: "Windows" meniu **Start** (Pradėti) spustelėkite **Control Panel** (Valdymo skydas) ir spustelėkite **Printers** (Spausdintuvai).
	- **Windows XP**: "Windows" meniu **Start** (Pradėti) spustelėkite **Control Panel** (Valdymo skydas) ir spustelėkite **Printers and faxes** (Spausdintuvai ir faksai).
- **b**. Dukart spustelėkite jūsų produkto piktogramą, kad atidarytumėte spausdinimo darbų eilę.
- **c**. Įsitikinkite, kad meniu **Printer** (spausdintuvas) nėra jokių žymės ženklų greta **Pause Printing** (stabdyti spausdinimą) ar **Use Printer Offline** (naudoti spausdintuvą atsijungus).
- **d**. Jei atlikote kokius nors pakeitimus, bandykite spausdinti dar kartą.
- **4.** Patikrinkite, ar produktas yra nustatytas kaip numatytasis spausdintuvas.

#### **Kaip patikrinti, ar produktas yra nustatytas kaip numatytasis spausdintuvas**

**Pastaba** HP teikia "Printer Diagnostic Utility" (Spausdintuvo diagnostikos programa), kuri gali automatiškai išspręsti šią problemą.

 Spustelėkite čia, kad įeitumėte į tinklą ir rastumė[te daugiau informacijos.](http://h20180.www2.hp.com/apps/Nav?h_pagetype=s-924&h_client=s-h-e004-01&h_keyword=lp70011-win-B210&h_lang=ennull) Kitais atvejais vadovaukitės toliau pateikiamomis instrukcijomis.

- **a**. Priklausomai nuo operacinės sistemos, atlikite vieną iš šių veiksmų:
	- **"Windows 7"**: "Windows" meniu **Start** (Pradėti) spustelėkite **Devices and Printers** (*Irenginiai ir spausdintuvai*).
	- **Windows Vista**: "Windows" meniu **Start** (Pradėti) spustelėkite **Control Panel** (Valdymo skydas) ir spustelėkite **Printers** (Spausdintuvai).
	- **Windows XP**: "Windows" meniu **Start** (Pradėti) spustelėkite **Control Panel** (Valdymo skydas) ir spustelėkite **Printers and faxes** (Spausdintuvai ir faksai).
- **b**. Patikrinkite, ar teisingas produktas nustatytas kaip numatytasis spausdintuvas. Numatytasis spausdintuvas turi žymės langelį šalia jo esančiame juodame arba žaliame apskritime.
- **c**. Jeigu neteisingas produktas yra nustatytas kaip numatytasis spausdintuvas, dešiniuoju pelės mygtuku spustelėkite teisingą produktą ir pažymėkite **Set as Default Printer** (Nustatyti kaip numatytąjį spausdintuvą).
- **d**. Bandykite naudoti produktą dar kartą.

**5.** Paleiskite iš naujo spausdinimo kaupos programą.

#### **Spausdinimo kaupos programos paleidimas iš naujo**

**Pastaba** HP teikia "Printer Diagnostic Utility" (Spausdintuvo diagnostikos programa), kuri gali automatiškai išspręsti šią problemą.

 Spustelėkite čia, kad įeitumėte į tinklą ir rastumė[te daugiau informacijos.](http://h20180.www2.hp.com/apps/Nav?h_pagetype=s-924&h_client=s-h-e004-01&h_keyword=lp70011-win-B210&h_lang=ennull) Kitais atvejais vadovaukitės toliau pateikiamomis instrukcijomis.

**a**. Priklausomai nuo operacinės sistemos, atlikite vieną iš šių veiksmų:

#### **"Windows 7"**

- "Windows" meniu **Start** (Pradėti) spustelėkite **Control Panel** (Valdymo skydas), **System and Security** (Sistema ir sauga) ir **Administrative Tools** (Administravimo įrankiai).
- Dukart spustelėkite **Services** (Paslaugos).
- Dešiniu pelės klavišu spustelėkite **Print Spooler** (Spausdinimo kaupos programa), tada spustelėkite **Properties** (Ypatybės).
- Įsitikinkite, kad skirtuke **General** (Bendra) šalia **Startup type** (Paleidimo tipas) būtų pasirinkta **Automatic** (Automatiškai).
- Jei paslauga dar nepaleista, iš **Service status** (Paslaugos būsena) spustelėkite **Start** (Paleisti), tada spustelėkite **OK** (Gerai).

#### **"Windows Vista"**

- "Windows" meniu **Start** (Pradėti) spustelėkite **Control Panel** (Valdymo skydas), **System and Maintenance** (Sistema ir techninė priežiūra) ir **Administrative Tools** (Administravimo įrankiai).
- Dukart spustelėkite **Services** (Paslaugos).
- Dešiniu pelės klavišu spustelėkite **Print Spooler service** (Spausdinimo kaupos programos paslauga), tada spustelėkite **Properties** (Ypatybės).
- Įsitikinkite, kad skirtuke **General** (Bendra) šalia **Startup type** (Paleidimo tipas) būtų pasirinkta **Automatic** (Automatiškai).
- Jei paslauga dar nepaleista, iš **Service status** (Paslaugos būsena) spustelėkite **Start** (Paleisti), tada spustelėkite **OK** (Gerai).

#### **"Windows XP"**

- "Windows" meniu **Start** (Pradėti) dešiniu klavišu spustelėkite **My Computer** (Mano kompiuteris).
- Spustelėkite **Manage** (Tvarkyti) ir **Services and Applications** (Paslaugos ir taikomosios programos).
- Du kartus spustelėkite **Services** (Paslaugos), tada spustelėkite **Print Spooler** (Spausdinimo darbų kaupiklis).
- Dešiniu pelės klavišu spustelėkite **Print Spooler** (Spausdinimo kaupos programa) ir spustelėkite **Restart** (Paleisti iš naujo), kad paleistumėte paslaugą iš naujo.
- **b**. Patikrinkite, ar teisingas produktas nustatytas kaip numatytasis spausdintuvas. Numatytasis spausdintuvas turi žymės langelį šalia jo esančiame juodame arba žaliame apskritime.
- **c**. Jeigu neteisingas produktas yra nustatytas kaip numatytasis spausdintuvas, dešiniuoju pelės mygtuku spustelėkite teisingą produktą ir pažymėkite **Set as Default Printer** (Nustatyti kaip numatytąjį spausdintuvą).
- **d**. Bandykite naudoti produktą dar kartą.
- **6.** Pakartotinai paleiskite kompiuterį.
- **7.** Išvalykite spausdinimo užduočių eilę

#### **Spausdinimo užduočių eilės valymas**

**Pastaba** HP teikia "Printer Diagnostic Utility" (Spausdintuvo diagnostikos programa), kuri gali automatiškai išspręsti šią problemą.

 Spustelėkite čia, kad įeitumėte į tinklą ir rastumė[te daugiau informacijos.](http://h20180.www2.hp.com/apps/Nav?h_pagetype=s-924&h_client=s-h-e004-01&h_keyword=lp70011-win-B210&h_lang=ennull) Kitais atvejais vadovaukitės toliau pateikiamomis instrukcijomis.

- **a**. Priklausomai nuo operacinės sistemos, atlikite vieną iš šių veiksmų:
	- **"Windows 7"**: "Windows" meniu **Start** (Pradėti) spustelėkite **Devices and Printers** (*Irenginiai ir spausdintuvai*).
	- **Windows Vista**: "Windows" meniu **Start** (Pradėti) spustelėkite **Control Panel** (Valdymo skydas) ir spustelėkite **Printers** (Spausdintuvai).
	- **Windows XP**: "Windows" meniu **Start** (Pradėti) spustelėkite **Control Panel** (Valdymo skydas) ir spustelėkite **Printers and faxes** (Spausdintuvai ir faksai).
- **b**. Dukart spustelėkite jūsų produkto piktogramą, kad atidarytumėte spausdinimo darbų eilę.
- **c**. Meniu **Printer** (Spausdintuvas) spustelėkite **Cancel all documents** (Atšaukti visus dokumentus) arba **Purge Print Document** (Išvalyti spausdinamus dokumentus) ir spustelėkite **Yes** (Taip), kad patvirtintumėte.
- **d**. Jei eilėje dar yra dokumentų, paleiskite kompiuterį iš naujo ir bandykite spausdinti dar kartą.
- **e**. Patikrinkite, ar spausdinimo eilė tuščia, ir bandykite spausdinti dar kartą.

Jei anksčiau pateikti sprendimai problemos neišsprendžia, [spustel](http://h20180.www2.hp.com/apps/Nav?h_pagetype=s-924&h_client=s-h-e004-01&h_keyword=lp70011-win-B210&h_lang=ennull)ėkite čia, kad sužinotumė[te daugiau apie trik](http://h20180.www2.hp.com/apps/Nav?h_pagetype=s-924&h_client=s-h-e004-01&h_keyword=lp70011-win-B210&h_lang=ennull)čių šalinimą tinkle.

## **Ištuštinkite spausdinimo kasečių dėtuvę**

Pašalinkite visus objektus, pvz., popierių, uždengiantį spausdinimo kasečių dėtuvę.

<span id="page-50-0"></span>**Pastaba** Nenaudokite jokių įrankių ar įrenginių šalindami užstrigusį popierių. Iš produkto vidaus šalindami užstrigusį popierių visada būkite labai atsargūs.

Spustelėkite čia, kad įeitumėte į tinklą ir rastumė[te daugiau informacijos.](http://h20180.www2.hp.com/apps/Nav?h_pagetype=s-924&h_client=s-h-e004-01&h_keyword=lp70007-all-B210&h_lang=ennull)

## **Kopijavimo ir nuskaitymo problemų sprendimas**

Spustelėkite čia, kad įeitumėte į tinklą ir rastumė[te daugiau informacijos.](http://h20180.www2.hp.com/apps/Nav?h_pagetype=s-924&h_client=s-h-e004-01&h_keyword=lp70003-win-B210&h_lang=ennull)

## **HP pagalba**

- Produkto registravimas
- HP techninė pagalba telefonu
- [Papildomos garantijos galimyb](#page-51-0)ės

#### **Produkto registravimas**

Suradę keletą minučių užsiregistravimui galėsite džiaugtis greitu aptarnavimu, efektyvesniu palaikymu ir produkto palaikymo pranešimais. Jei diegdami programinę įrangą neužregistravote savo spausdintuvo, galite užregistruoti dabar svetainėje [http://](http://www.register.hp.com) [www.register.hp.com](http://www.register.hp.com).

#### **HP techninė pagalba telefonu**

Pagalbos telefonu galimybės ir prieinamumas priklauso nuo gaminio, šalies / regiono ir kalbos.

Šiame skyriuje pateikiamos tokios temos:

- Techninės pagalbos telefonu laikotarpis
- Kaip skambinti
- Pasibaigus techninė[s pagalbos telefonu laikotarpiui](#page-51-0)

#### **Techninės pagalbos telefonu laikotarpis**

Vienerių metų techninės pagalbos telefonu laikotarpis taikomas Šiaurės Amerikai, Azijos ir Lotynų Amerikos šalims (įskaitant Meksiką). Norėdami nustatyti techninės pagalbos laikotarpį Europai, Viduriniams Rytams ir Afrikai, eikite į [www.hp.com/support](http://h20180.www2.hp.com/apps/Nav?h_lang=en&h_cc=us&h_product=3777154&h_page=hpcom&h_pagetype=s-001&lang=en&cc=us&h_client=s-h-e002-1). Taikomi įprasti telefonines paslaugas teikiančios įmonės mokesčiai.

#### **Kaip skambinti**

HP pagalbos tarnybai skambinkite tik būdami šalia kompiuterio ir gaminio. Būkite pasiruošę suteikti šią informaciją:

- Produkto pavadinimas (HP Photosmart Plus e-All-in-One B210 series)
- Serijos numerį (esantį gale arba apačioje pritvirtintoje gaminio etiketėje)
- <span id="page-51-0"></span>• Pranešimą, pasirodantį iškilus problemai
- Atsakymus į šiuos klausimus:
	- Ar taip buvo nutikę anksčiau?
	- Ar galite tai atkurti?
	- Ar tuo metu, kai įvyko triktis, jūs prie kompiuterio neprijungėte naujos techninės įrangos ar neįdiegėte naujos programinės įrangos?
	- Ar dar ko nors neįvyko prieš įvykstant trikčiai (pvz., žaibavo, gaminys buvo patrauktas ar pan.)?

Pagalbos telefono numerių sąrašą rasite svetainėje [www.hp.com/support](http://h20180.www2.hp.com/apps/Nav?h_lang=en&h_cc=us&h_product=3777154&h_page=hpcom&h_pagetype=s-001&lang=en&cc=us&h_client=s-h-e002-1).

#### **Pasibaigus techninės pagalbos telefonu laikotarpiui**

Pasibaigus techninės pagalbos telefonu laikotarpiui, HP teikia techninę pagalbą už papildomą mokestį. Pagalbą taip pat galima gauti per HP internetinio aptarnavimo tinklalapį: [www.hp.com/support](http://h20180.www2.hp.com/apps/Nav?h_lang=en&h_cc=us&h_product=3777154&h_page=hpcom&h_pagetype=s-001&lang=en&cc=us&h_client=s-h-e002-1). Norėdami sužinoti daugiau apie palaikymo pasirinktis, kreipkitės į HP platintoją arba skambinkite jūsų šalies ar regiono palaikymo telefonu.

### **Papildomos garantijos galimybės**

Už papildomą mokestį HP Photosmart gali būti prižiūrimas ir pagal išplėstinį priežiūros planą. Aplankykite [www.hp.com/support,](http://h20180.www2.hp.com/apps/Nav?h_lang=en&h_cc=us&h_product=3777154&h_page=hpcom&h_pagetype=s-001&lang=en&cc=us&h_client=s-h-e002-1) pasirinkite savo šalį / regioną ir naršykite paslaugų ir garantijos sritį, kurioje rasite informaciją apie papildomus aptarnavimo planus.

# <span id="page-52-0"></span>**10 Techninė informacija**

Šiame skyriuje pateikiami HP Photosmart taikomi techniniai duomenys ir tarptautinė informacija apie galiojančias nuostatas.

Informacijos apie spausdinimo kasetes žr. atspausdintoje dokumentacijoje, kurią gavote kartu su HP Photosmart.

Šiame skyriuje pateikiamos tokios temos:

- Pastaba
- Kasetės lusto informacija
- **[Specifikacijos](#page-53-0)**
- [Produkto aplinkos prieži](#page-54-0)ūros programa
- [Reglamentin](#page-60-0)ės normos
- [Reglamentiniai belaidžio ryšio patvirtinimai](#page-63-0)

### **Pastaba**

#### **Bendrovės "Hewlett-Packard" pareiškimai**

Šiame dokumente pateikiama informacija gali būti keičiama be išankstinio įspėjimo.

Visos teisės saugomos. Šios medžiagos dauginimas, adaptavimas ar vertimas be išankstinio rašytinio "Hewlett-Packard" sutikimo yra draudžiamas, išskyrus atvejus, numatytus autorių teisių įstatyme. Vienintelė HP gaminių ir paslaugų garantija išdėstyta su tais gaminiais ir paslaugomis pateiktuose<br>garantiniuose dokumentuose. Jokia čia pateikta informacija negali būti ar redagavimo klaidas ir praleistą informaciją.

© "Hewlett-Packard Development Company, L.P.", 2009

"Microsoft", "Windows", "Windows XP" ir "Windows Vista" yra JAV teritorijoje registruoti "Microsoft Corporation" prekių ženklai. "Windows 7" yra "Microsoft Corporation" JAV teritorijoje ir (arba) kitose šalyse registruotas prekės ženklas arba prekės ženklas.

"Intel" ir "Pentium" yra "Intel Corporation" ir jos pavaldžiųjų bendrovių JAV ir kitose šalyse registruoti prekių ženklai arba prekių ženklai.

### **Kasetės lusto informacija**

Su šiuo produktu naudojamos HP kasetės turi atminties lustą, kuris dalyvauja produktui veikiant. Be to, šis atminties lustas renka tam tikrą informaciją apie produkto naudojimą, į kurį gali būti įtraukta: data, kada kasetė buvo pirmą kartą įdėta, data, kada kasetė buvo paskutinį kartą naudota, naudojant kasetę atspausdintų lapų skaičius, lapų padengimas, naudoti spausdinimo režimai, bet kurios galimai įvykusios spausdinimo klaidos ir produkto modelis. Ši informacija padeda HP kurti ateities produktus, atitinkančius mūsų klientų poreikius.

Tarp duomenų, surinktų iš kasetės atminties lusto, nėra informacijos, kuri gali būti panaudota kasetės arba produkto klientui ar naudotojui nustatyti.

HP atrenka atminties lustų pavyzdžius iš kasečių, grąžintų HP pagal neprivalomą aparatinės įrangos gražinimo ir perdirbimo programą ("HP Planet Partners": [www.hp.com/hpinfo/globalcitizenship/](http://www.hp.com/hpinfo/globalcitizenship/environment/recycle/index.html) [environment/recycle/](http://www.hp.com/hpinfo/globalcitizenship/environment/recycle/index.html)). Šių atrinktų atminties lustų informacija yra skaitoma ir tyrinėjama siekiant patobulinti ateities HP produktus. HP partneriai, padedantys perdirbti šią kasetę, taip pat gali pasiekti šiuos duomenis.

Bet kuri trečioji šalis, kurią pasiekia kasetė, taip pat gali pasiekti anoniminę atminties lusto informaciją. Jeigu jūs nenorite leisti pasiekti šios informacijos, galite sugadinti lustą. Tačiau sugadinę atminties lustą, nebegalėsite naudoti kasetės HP produkte.

Jeigu esate susirūpinę dėl šios anoniminės informacijos pateikimo, galite šią informaciją padaryti neprieinamą išjungiant atminties lusto galimybę rinkti produkto naudojimo informaciją.

#### **Kaip išjungti naudojimo informacijos funkciją**

- **1.** Pagrindiniame ekrane palieskite piktogramą **sąranka**. Atsidarys meniu **sąranka**.
- **2.** Spauskite **Preferences** (nuostatos):
- <span id="page-53-0"></span>**3.** Palieskite **Cartridge Chip Info** (Informacija apie kasetės galiuką).
- **4.** Palieskite **OK (gerai)**.
	- **Pastaba** Kad vėl įjungtumėte naudojimo informacijos funkciją, atkurkite numatytąsias nuostatas.
- **Pastaba** Jūs galite ir toliau naudoti kasetę HP produkte, jeigu išjungėte atminties lusto produkto naudojimo informacijos rinkimo funkciją.

### **Specifikacijos**

Šiame skyriuje pateikiamos HP Photosmart techninės specifikacijos. Visas produkto specifikacijas rasite produkto duomenų lape [www.hp.com/support](http://h20180.www2.hp.com/apps/Nav?h_lang=en&h_cc=us&h_product=3777154&h_page=hpcom&h_pagetype=s-001&lang=en&cc=us&h_client=s-h-e002-1).

#### **Reikalavimai sistemai**

Programinės įrangos ir sistemos reikalavimus rasite "Readme" faile.

Daugiau informacijos apie būsimus operacinių sistemų išleidimus ir palaikymą rasite apsilankę HP pagalbos interneto svetainėje [www.hp.com/support](http://h20180.www2.hp.com/apps/Nav?h_lang=en&h_cc=us&h_product=3777154&h_page=hpcom&h_pagetype=s-001&lang=en&cc=us&h_client=s-h-e002-1).

#### **Aplinkos techniniai duomenys**

- Rekomenduojamas darbinės temperatūros diapazonas: nuo 15 ºC iki 32ºC (nuo 59 ºF iki 90 ºF)
- Leistinos darbo aplinkos temperatūros diapazonas: nuo 5 °C iki 40 °C (nuo 41 °F iki 104 °F)
- Drėgnumas: Santykinis drėgnis nuo 20% iki 80% (rekomenduojamas); 25 ºC maksimali temperatūra, nuo kurios prasideda kondensacija
- Leistinos neveikimo (laikymo) temperatūros diapazonas: nuo -40 ºC iki 60 ºC (nuo -40 ºF iki 140 ºF)
- Esant stipriam elektromagnetiniam laukui, HP Photosmart išvesties rezultatuose galimi nedideli iškraipymai
- HP rekomenduoja naudoti 3 m arba trumpesnį USB kabelį, kad dėl stipraus elektromagnetinio lauko indukuojami trukdžiai būtų kuo mažesni.

#### **Popieriaus techniniai duomenys**

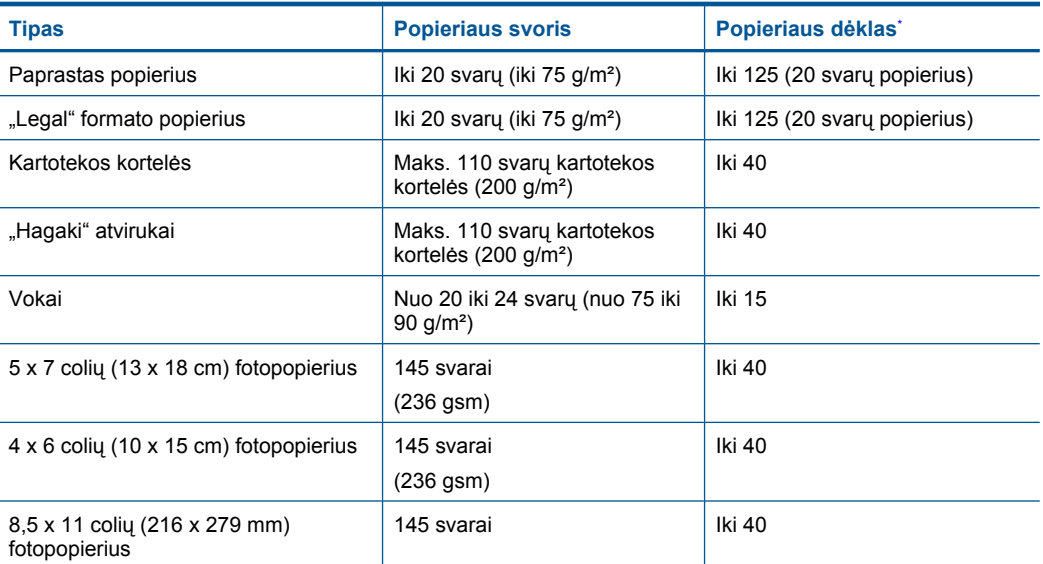

<span id="page-54-0"></span>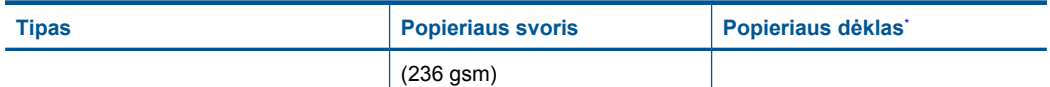

Maksimali talpa.

**Pastaba** Viso galimų laikmenų dydžių sąrašo ieškokite spausdintuvo tvarkyklėje.

#### **Spausdinimo techniniai duomenys**

- Spausdinimo greitis kinta priklausomai nuo dokumento sudėtingumo
- Panorama (Panoraminio) dydžio spausdinimas
- Būdas: šiluminis rašalinis spausdinimas "pagal poreikį"
- Kalba: PCL3 GVS

#### **Nuskaitymo techniniai duomenys**

- Komplekte yra vaizdų apdorojimo programa
- Su "Twain" suderinama programinės įrangos sąsaja
- Skiriamoji geba: iki 1200 x 1200 tc optinė; 19200 taškų colyje padidinta (programinė įranga) Daugiau informacijos apie taškais colyje išreikštą skyrą rasite skaitytuvo programinėje įrangoje.
- Spalvotai: 48 bitų spalvos, 8 bitų pilka (256 pilkos spalvos lygiai)
- Maksimalus nuskaitomo vaizdo ant stiklo dydis: 21,6 x 29,7 cm

#### **Kopijavimo techniniai duomenys**

- Skaitmeninis vaizdų apdorojimas
- Koks yra didžiausias kopijų skaičius, priklauso nuo konkretaus modelio
- Kopijavimo sparta priklauso nuo modelio ir kopijuojamo dokumento sudėtingumo
- Maksimalus kopijos išdidinimas svyruoja nuo 200% iki 400% (priklausomai nuo modelio)
- Maksimalus kopijos sumažinimas svyruoja nuo 25% iki 50% (priklausomai nuo modelio)

#### **Kasečių išeiga**

Apsilankykite tinklalapyje [www.hp.com/go/learnaboutsupplies](http://www.hp.com/go/learnaboutsupplies), kur rasite daugiau informacijos apie apskaičiuotą kasečių išeigą.

#### **Spausdinimo skyra**

Daugiau informacijos apie spausdintuvo skyrą ieškokite spausdintuvo programinėje įrangoje.

### **Produkto aplinkos priežiūros programa**

"Hewlett-Packard" įsipareigojusi gaminti kokybiškus produktus aplinkai nekenkiančiu būdu. Projektuojant šį gaminį buvo paisoma perdirbimo galimybės. Užtikrinant gerą veikimą ir patikimumą buvo stengiamasi naudoti kuo mažiau skirtingų medžiagų. Nepanašios medžiagos buvo naudojamos taip, kad jas būtų lengva atskirti. Tvirtiklius ir kitus jungiamuosius elementus lengva rasti, pasiekti ir nuimti naudojant įprastus įrankius. Labai svarbios dalys buvo sukurtos taip, kad jas būtų lengva pasiekti, ardyti ir taisyti.

Daugiau informacijos rasite tinklalapyje "HP Commitment to the Environment" (HP įsipareigojimas saugoti aplinką):

[www.hp.com/hpinfo/globalcitizenship/environment/index.html](http://www.hp.com/hpinfo/globalcitizenship/environment/index.html)

Šiame skyriuje pateikiamos tokios temos:

- [Aplinkosaugos patarimai](#page-55-0)
- [Popieriaus naudojimas](#page-55-0)
- [Plastikin](#page-55-0)ės dalys
- Medžiagų [saugos duomen](#page-55-0)ų lapai
- <span id="page-55-0"></span>• Energijos suvartojimas
- [Perdirbimo programa](#page-56-0)
- HP rašalinių spausdintuvų eksploatacinių medžiagų [perdirbimo programa](#page-56-0)
- [Disposal of waste equipment by users in private households in the European Union](#page-57-0)
- Cheminė[s medžiagos](#page-57-0)
- [Battery disposal in the Netherlands](#page-58-0)
- **[Battery disposal in Taiwan](#page-58-0)**
- **[Attention California users](#page-58-0)**
- **[EU battery directive](#page-59-0)**

#### **Aplinkosaugos patarimai**

HP siekia padėti klientams mažiau teršti aplinką. HP toliau pateikia aplinkosaugos patarimus, kaip įvertinti jūsų spausdinimo įpročius ir sumažinti jų galimą įtaką aplinkos teršimui. Be specifinių šio produkto ypatybių, prašome apsilankyti "HP Eco Solutions" (HP aplinkosaugos sprendimai) svetainėje, kur rasite daugiau informacijos apie HP aplinkosaugos veiklą.

[www.hp.com/hpinfo/globalcitizenship/environment/](http://www.hp.com/hpinfo/globalcitizenship/environment/)

#### **Jūsų produkto ypatybės, padedančios saugoti aplinką**

- **Smart Web printing** (intelektualusis tinklalapių spausdinimas): J "HP Smart Web Printing" (Intelektualusis tinklalapių spausdinimas) sąsają įtraukti langai **Clip Book** (Iškarpų sritis) ir **Edit Clips** (Taisyti iškarpas), kur galite saugoti, tvarkyti ar spausdinti tinkle surinktas iškarpas.
- **Energy Savings information** (Energijos taupymo informacija): Informaciją, kaip nustatyti šio produkto ENERGY STAR® kvalifikacijos būseną, rasite "Energijos suvartojimas," puslapyje 54.
- **Recycled Materials** (Perdirbtos medžiagos): Daugiau informacijos apie HP gaminių perdirbimą pateikiama internete adresu:

[www.hp.com/hpinfo/globalcitizenship/environment/recycle/](http://www.hp.com/hpinfo/globalcitizenship/environment/recycle/)

#### **Popieriaus naudojimas**

Šis gaminys pritaikytas naudoti perdirbtą popierių pagal standartus DIN 19309 ir EN 12281:2002.

#### **Plastikinės dalys**

Plastikinės dalys, sveriančios daugiau kaip 25 gramus, paženklintos pagal tarptautinius standartus – tai padidina galimybę identifikuoti plastikines dalis, kurias, baigus eksploatuoti produktą, galima atiduoti perdirbti.

#### **Medžiagų saugos duomenų lapai**

Medžiagų saugos duomenų lapus (MSDS) galima gauti iš HP svetainės: [www.hp.com/go/msds](http://www.hp.com/go/msds)

#### **Energijos suvartojimas**

"Hewlett-Packard" spausdinimo ir vaizdų kūrimo įranga, pažymėta "ENERGY STAR®" logotipu, atitinka JAV aplinkos apsaugos agentūros "ENERGY STAR" specifikacijas, nustatytas vaizdo kūrimo įrangai. Ant "ENERGY STAR" reikalavimus atitinkančių vaizdo kūrimo produktų yra tokia žyma:

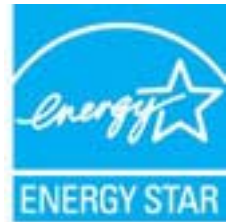

<span id="page-56-0"></span>Išsamesnės informacijos apie "ENERGY STAR" reikalavimus atitinkantį vaizdo kūrimo produkto modelį rasite: [www.hp.com/go/energystar](http://www.hp.com/go/energystar)

#### **Perdirbimo programa**

HP siūlo vis daugiau gaminių grąžinimo ir perdirbimo programų daugelyje šalių ar regionų ir bendradarbiauja su kai kuriais didžiausiais pasaulio elektroninės įrangos perdirbimo centrais. HP saugo išteklius perparduodama kai kuriuos populiariausius savo gaminius. Daugiau informacijos apie HP gaminių perdirbimą ieškokite:

[www.hp.com/hpinfo/globalcitizenship/environment/recycle/](http://www.hp.com/hpinfo/globalcitizenship/environment/recycle/)

#### **HP rašalinių spausdintuvų eksploatacinių medžiagų perdirbimo programa**

HP yra įsipareigojusi saugoti aplinką. HP rašalinių spausdintuvų eksploatacinių medžiagų perdirbimo programa vykdoma daugelyje šalių ir (arba) regionų ir leidžia nemokamai perdirbti panaudotas spausdinimo ir rašalo kasetes. Daugiau informacijos ieškokite interneto svetainėje:

[www.hp.com/hpinfo/globalcitizenship/environment/recycle/](http://www.hp.com/hpinfo/globalcitizenship/environment/recycle/)

**Italiano**

**Nederlands**

**Eesti Suomi**

**Ελληνικά**

**Lietuviškai**

#### <span id="page-57-0"></span>**Disposal of waste equipment by users in private households in the European Union**

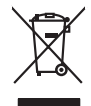

Disposal of Waste Equipment by Users in Private Households in the Evropera Union<br>This ymbol on the product on its podcaging indicate that his product man of be appeared by the product of the m<br>And private in the product of **English**

Evacuation des équipements usagés par les vitilisateurs dans les foyers privés au sein de l'Union européanne<br>La présence de ce symbole sur le produito us vrson emblologe indique que vous ne pouvez par son débute du mém<br>équ **Français**

Entsorgung von Elektrogeräten durch Benutzer in privaten Haushalten in der Blummelmenten werden darf. Es oblegt daher liver Verariwortung, das<br>Dieses Symbol auf dem Produkt deuter Verarige gebt Wreiderevening von Elektroph **Deutsch**

den officien Behoten, Wentschliebender dort, wo Sie das Gesti erwohen haben.<br>Smalltimento di apparecebilistien der orthomare dia parte di privati nell'Unione Europea<br>Questo simbolo die appare su produto costila con indica

Eliminación de residuos de aparatos eléctricos y electrónicos por parte de usuarios domésticos en la Unión Eur<br>Este simbolo en el producto o en el embaloje indica que no el producto providente de la marca de la producto d<br> **Español**

Likvidace vyslostileho zařízení užívateli v domácnosti v zemín EU ji lividován pratým vyhozním do běžného domovního odpodu. Odporidáte za to, že vyloužilé<br>Jako znača na produku nebo na obsorbní starých ma učívaje se vylobn zarizení k<br>sběrem a<br>vysloužilé **Česky**

Borskaffelse af affaldsudstyr for brugere i private husholdninger i EU orbidies sammen med andel husholdningsaffald. I stedet e det dit ansverat borskaffe affaldsudstyr<br>ned arlienen der gå djent beregnete husamlingssker me **Dansk**

Afvoer van afgedankte apparatuur door gebruikers in particuliere huishoudens in de Europese Unie<br>Di symbol op het product die verpsking geef aan dat dit productief mag worden afgevoerd nei het huide van die<br>die brenier doo

helt aangestalt.<br>Eramajapidamistes kasutuselt kärvaldatavate seadmete käitlemine Euroopa Liidus<br>Kui toeli valoise jalendilan sesumba, ei lähiselt toimajaan konkulta. Tee kaha on via tarbeke muunud saaksust<br>Liideole valoise

oskia<br>H**ävitettävien laitteiden käsittely kotitalouksissa Euroopan unionin alueella**<br>Tama kotleessa bisen polkauksesa oleo merkintä oskia kotletta kotletti olloittajaksi mukana. Köyttäjän vehollaus on kuolehta siitte<br>Isini

#### **Απόρριψη άχρηστων συσκευών στην Ευρωπαϊκή Ένωση**

Το παρόν άχιβολο στο εξαλυφιό ή ση συσκοστό του πορεύν αποτήσει του παρακούν του προσωπικού αποχρύματο. Αντίδη<br>απορόψετ πε άχορτας συσκος σε μα ασδορομη μονάδα συλλογής απορομμάτον για την ανακοποιούνται που παρουσκούνται

opyk ją ir o smionija ano to onio aręspoort io pozior.<br>Ez a zaimbaln, amely a temėlen vagy anak cosmogoldan van klainkomy argitektomy kom keziketo egyrita z gybb hatantai huladėldal. Az On feladra,<br>Dag is kazsikė huladėlam **Magyar**

#### **Lietotāju atbrīvošanās no nederīgām ierīcēm Eiropas Savienības privātajās mājsaimniecībās**

Sis sinbok urietos vai tis iepokojma nordas, ka si erio redinistrame komponenta promovana. Josen dalidigo parabanas<br>to nododa norditaja savaksana vieta, la tiiku veikto nedertaka mekeltoniako premierantzia partitako ja pre **Latviski**

Europos Sąjungos vartotojų ir privačių namų ūkių atliekamos įrangos lämetimas.<br>Sis simbola otiekamas valdos pripadamas par kalnamos įrangos badvai surelamas paralionas, ba privalos ir prasi<br>Sis simbola delicantas paralio p

#### **Utylizacja z przętu przez użytkowników domowych w Unii Europejskiej<br>Jen umieszczony na produkcje lub opakowaniu oznacza, że jego produktu nie należy wyrz Polski**

Symbol tei minieizzóny na pródukcie ko opácovaniu oznaca, że iego produkci przymiałanymi odpadami domowymi. Usytownik jest przymiałanymi przymiałanymi przymiałanymi przymiałanymi przymiałanymi przymiałanymi przymiałanymi o

**Descarte de equipamentos por usuários em residências da Unido Evropéia**<br>Este simbolo no produto ano embidagem indica que o produto não pode ser descardado junto com o lixo destacado d<br>a serem decartada a um ponto de colet **Português**

Postup používateľov k kraljnách Európskej únie pri vyhodzovaní zariadenia v domácom používaní do odpadu o mode<br>Tento jehod na produkt debo na jeho obde znamen, že neme by vyhodený s nemohornom komedia bohornom povrhou pro<br> **Slovenčina**

Ravnanie z odpadno opremo v gospodinjstvih znotni Evropske unije z drugimi gospodinjskimi odpadk. Odpadno poreno se dolzni odoločenem zbirnem<br>Ta znak na izdelsi ali embadzi zadao poreni, od udela na predstavljanjem odpodne **Slovenščina**

### **Svenska**

Kassering av förbrukningsmaterial, för hem och privatavändare i EU<br>Karlanderg neiljon kanadematerial, för hem och privatavändare i läg hundilsvial. I sället har du ansvar för at<br>Karlanderg neiljon kanadematerial och symbol

#### **Cheminės medžiagos**

HP yra įsipareigojusi suteikti informciją apie produktuose naudojamas chemines medžiagas, kad atitiktų teisinius reikalavimus, pvz., REACH *(Europos Parlamento ir Tarybos direktyva EC nr. 1907/2006)*. Šio produkto cheminės informacijos ataskaitą rasite: [www.hp.com/go/reach](http://www.hp.com/go/reach).

#### <span id="page-58-0"></span>**Battery disposal in the Netherlands**

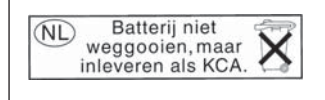

Dit HP Product bevat een lithium-manganese-dioxide batterij. Deze bevindt zich op de hoofdprintplaat. Wanneer deze batterij leeg is, moet deze volgens de geldende regels worden afgevoerd.

#### **Battery disposal in Taiwan**

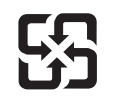

廢電池請回收

Please recycle waste batteries.

#### **Attention California users**

The battery supplied with this product may contain perchlorate material. Special handling may apply. For more information, go to the following Web site:

[www.dtsc.ca.gov/hazardouswaste/perchlorate](http://www.dtsc.ca.gov/hazardouswaste/perchlorate)

**English**

**Français**

**Deutsch**

**Italiano**

**Nederlands**

**Eesti**

**Latviski**

**Lietuviškai**

**Slovenčina**

**Slovenščina Svenska**

**Български**

**Română**

#### <span id="page-59-0"></span>**EU battery directive**

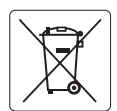

#### **European Union Battery Directive**

This product contains a battery that is used to maintain data integrity of real time clock or product settings and is designed to last the life of the<br>product. Any attempt to service or replace this battery should be perfo

#### **Directive sur les batteries de l'Union Européenne**

Ce produit contient une batterie qui permet de maintenir l'intégrité des données porametres du produit ou l'horloge en temps réel et qui a<br>été conçue pour durer aussi longtemps que le produit. Toute tentative de réparation

#### **Batterie-Richtlinie der Europäischen Union**

Dieses Produkt enthält eine Batterie, die dazu dient, die Datenintegrität der Echtzeituhr sowie der Produkteinstellungen zu erhalten, und die für die<br>Lebensdauer des Produkts ausreicht. Im Bedarfsfall sollte das Instandhal durchgeführt werden.

**Direttiva dell'Unione Europea relativa alla raccolta, al trattamento e allo smaltimento di batterie e accumulatori**<br>Questo prodotto contiene una batteria utilizzata per preservare l'integrità dei dell'orologio in tempo re

#### **Directiva sobre baterías de la Unión Europea**

Este producto contiene una batería que se utiliza para conservar la integridad de los datos del reloj de tiempo real o la configuración del producto<br>y está diseñada para durar toda la vida útil del producto. El mantenimien ,<br>mantenimiento cualificado. **Español**

#### **Směrnice Evropské unie pro nakládání s bateriemi**

Tento výrobek obsahuje baterii, která slouží k uchování správných dat hodin reálného času nebo nastavení výrobku. Baterie je navržena tak, aby vydržela celou životnost výrobku. Jakýkoliv pokus o opravu nebo výměnu baterie by měl provést kvalifikovaný servisní technik. **Česky**

#### **EU's batteridirektiv Dansk**

Produktet indeholder et batteri, som bruges til at vedligeholde dataintegriteten for realtidsur- eller produktindstillinger og er beregnet til at holde i hele produktets levetid. Service på batteriet eller udskiftning bør foretages af en uddannet servicetekniker.

#### **Richtlijn batterijen voor de Europese Unie**

Dit product bevat een batterij die wordt gebruikt voor een juiste tijdsaanduiding van de klok en het behoud van de productinstellingen. Bovendien is<br>deze ontworpen om gedurende de levensduur van het product mee te gaan. He gekwalificeerde onderhoudstechnicus worden uitgevoerd.

#### **Euroopa Liidu aku direktiiv**

Toode sisaldab akut, mida kasutatakse reaalaja kella andmeühtsuse või toote sätete säilitamiseks. Aku on valmistatud kestma terve toote kasutusaja.<br>Akut tohib hooldada või vahetada ainult kvalifitseeritud hooldustehnik.

#### **Euroopan unionin paristodirektiivi Suomi**

Tämä laite sisältää pariston, jota käytetään reaaliaikaisen kellon tietojen ja laitteen asetusten säilyttämiseen. Pariston on suunniteltu kestävän laitteen<br>koko käyttöiän ajan. Pariston mahdollinen korjaus tai vaihto on jä

#### **Οδηγία της Ευρωπαϊκής Ένωσης για τις ηλεκτρικές στήλες Ελληνικά**

Αυτό το προϊόν περιλαμβάνει μια μπαταρία, η οποία χρησιμοποιείται για τη διατήρηση της ακεραιότητας των δεδομένων ρολογιού πραγματικού<br>χρόνου ή των ρυθμίσεων προϊόντος και έχει σχεδιαστεί έτσι ώστε να διαρκέσει όσο και το αυτής της μπαταρίας θα πρέπει να πραγματοποιούνται από κατάλληλα εκπαιδευμένο τεχνικό.

### **Magyar**

**Az Európai unió telepek és akkumulátorok direktívája**<br>A termék tartalmaz egy elemet, melynek feladata az, hogy biztosítsa a valós idejű óra vagy a termék beállításainak adatintegritását. Az elem úgy van tervezve, hogy végig kitartson a termék használata során. Az elem bármilyen javítását vagy cseréjét csak képzett szakember végezheti el.

#### **Eiropas Savienības Bateriju direktīva**

Produktam ir baterija, ko izmanto reālā laika pulksteņa vai produkta iestatījumu datu integritātes saglabāšanai, un tā ir paredzēta visam produkta dzīves ciklam. Jebkura apkope vai baterijas nomaiņa ir jāveic atbilstoši kvalificētam darbiniekam.

**Europos Sąjungos baterijų ir akumuliatorių direktyva**<br>Šiame gaminyje yra baterija, kuri naudojama, kad būtų galima prižiūrėti realaus laiko laikrodžio veikimą arba gaminio nuostatas; ji skirta veikti visą gaminio eksploatavimo laiką. Bet kokius šios baterijos aptarnavimo arba keitimo darbus turi atlikti kvalifikuotas aptarnavimo technikas.

**Dyrektywa Unii Europejskiej w sprawie baterii i akumulatorów**<br>Produkt zawiera baterię wykorzystywaną do zachowania integralności danych zegara czasu rzeczywistego lub ustawień produktu, która<br>podtrzymuje działanie produkt **Polski**

#### **Diretiva sobre baterias da União Européia**

Este produto contém uma bateria que é usada para manter a integridade dos dados do relógio em tempo real ou das configurações do produto e<br>é projetada para ter a mesma duração que este. Qualquer tentativa de consertar ou s qualificado. **Português**

**Smernica Európskej únie pre zaobchádzanie s batériami**<br>Tento výrobok obsahuje batériu, ktorá slúži na uchovanie správnych údajov hodín reálneho času alebo nastavení výrok<br>tak, aby vydržala celú životnosť výrobku. Akýkoľve

#### **Direktiva Evropske unije o baterijah in akumulatorjih**

V tem izdelku je baterija, ki zagotavlja natančnost podatkov ure v realnem času ali nastavitev izdelka v celotni življenjski dobi izdelka. Kakršno koli<br>popravilo ali zamenjavo te baterije lahko izvede le pooblaščeni tehnik

#### **EU:s batteridirektiv**

Produkten innehåller ett batteri som används för att upprätthålla data i realtidsklockan och produktinställningarna. Batteriet ska räcka produktens<br>hela livslängd. Endast kvalificerade servicetekniker får utföra service på

**Директива за батерии на Европейския съюз**<br>Този продукт съдържа батерия, която се използва за поддържане на целостта на данните на часовника в реално време или настройките за продукта, създадена на издържи през целия живот на продукта. Сервизът или замяната на батерията трябва да се извършва от квалифициран техник.

**Directiva Uniunii Europene referitoare la baterii**<br>Acest produs conține o baterie care este utilizată pentru a menține integritatea datelor ceasului de timp real sau setărilor produsului și care este proiectată să funcționeze pe întreaga durată de viață a produsului. Orice lucrare de service sau de înlocuire a acestei baterii trebuie efectuată de<br>un tehnician de service calificat.

### <span id="page-60-0"></span>**Reglamentinės normos**

HP Photosmart atitinka jūsų šalyje / regione reglamentuojančių agentūrų taikomus reikalavimus produktams.

Šiame skyriuje pateikiamos tokios temos:

- Reglamentinis modelio identifikavimo numeris
- [FCC statement](#page-61-0)
- [VCCI \(Class B\) compliance statement for users in Japan](#page-61-0)
- [Notice to users in Japan about the power cord](#page-62-0)
- [Notice to users in Korea](#page-62-0)
- [Notice to users in Germany](#page-62-0)
- [Noise emission statement for Germany](#page-62-0)
- [HP Photosmart Plus e-All-in-One B210 series declaration of conformity](#page-63-0)

#### **Reglamentinis modelio identifikavimo numeris**

Kad būtų galima užtikrinti atpažinimą pagal normatyvus, šis produktas pažymėtas normatyviniu modelio numeriu. Šio gaminio normatyvinis modelio numeris yra SNPRB-1001-01. Šio numerio nereikėtų painioti su prekės pavadinimu (HP Photosmart Plus e-All-in-One B210 series ir kt.) arba su gaminio numeriu (CN216A ir kt.).

#### <span id="page-61-0"></span>**FCC statement**

#### **FCC statement**

The United States Federal Communications Commission (in 47 CFR 15.105) has specified that the following notice be brought to the attention of users of this product.

This equipment has been tested and found to comply with the limits for a Class B digital device, pursuant to Part 15 of the FCC Rules. These limits are designed to provide reasonable protection against harmful interference in a residential installation. This equipment generates, uses and can radiate radio frequency energy and, if not installed and used in accordance with the instructions, may cause harmful interference to radio communications. However, there is no guarantee that interference will not occur in a particular installation. If this equipment does cause harmful interference to radio or television reception, which can be determined by turning the equipment off and on, the user is encouraged to try to correct the interference by one or more of the following measures:

- Reorient the receiving antenna.
- Increase the separation between the equipment and the receiver.
- Connect the equipment into an outlet on a circuit different from that to which the receiver is connected.
- Consult the dealer or an experienced radio/TV technician for help.

For further information, contact:

Manager of Corporate Product Regulations Hewlett-Packard Company 3000 Hanover Street Palo Alto, Ca 94304 (650) 857-1501

Modifications (part 15.21)

The FCC requires the user to be notified that any changes or modifications made to this device that are not expressly approved by HP may void the user's authority to operate the equipment.

This device complies with Part 15 of the FCC Rules. Operation is subject to the following two conditions: (1) this device may not cause harmful interference, and (2) this device must accept any interference received, including interference that may cause undesired operation.

#### **VCCI (Class B) compliance statement for users in Japan**

この装置は、クラスB情報技術装置です。この装置は、家 使用することを目的としていますが、この装置が テレビジョン受信機に近接して使用されると、 信障害を引き起こすことがあります。取扱説明書に従って 正しい取り扱いをして下さい。

VCCI-B

<span id="page-62-0"></span>製品には、同梱された電源コードをお使い下さい。 同梱された電源コードは、他の製品では使用出来ません。

#### **Notice to users in Korea**

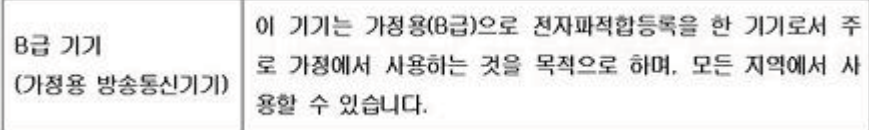

#### **Notice to users in Germany**

#### **Sehanzeige-Arbeitsplätze**

Das Gerät ist nicht für die Benutzung am Bildschirmarbeitsplatz gemäß BildscharbV vorgesehen.

#### **Noise emission statement for Germany**

### Geräuschemission

LpA < 70 dB am Arbeitsplatz im Normalbetrieb nach DIN 45635 T. 19

#### <span id="page-63-0"></span>**HP Photosmart Plus e-All-in-One B210 series declaration of conformity**

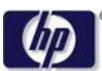

#### **DECLARATION OF CONFORMITY**

according to ISO/IEC 17050-1 and EN 17050-1

**DoC #: SNPRB-1001-01-RevA Supplier 's Name: Hewlett-Packard Company Supplier 's Address: declares, that the product** 138 Depot Road, #02-01, Singapore 109683 **Product Name and Model:** HP Photosmart Plus All-in-One Series - B210 **Regulatory Model Number: 1)** SNPRB-1001-01 **Product Options:** All **Radio Module:** RSVLD-0707 (802.11g /b) **Power Adapter:** 0957-2271 **conforms to the following Product Specifications and Regulations: EMC:** Class B CISPR 22:2005 / EN55022:2006 +A1:2007 Class B CISPR 24:1997 +A1:2001 +A2:2002 / EN 55024:1998 +A1:2001 +A2:2003 Class B EN 301 489-1 V1.8.1:2008-04 / EN 301 489-17 V.1.3.2:2008-04 IEC 61000-3-2:2005 / EN 61000-3-2:2006 IEC 61000-3-3:1994 +A1:2001 +A2:2005 / EN 61000-3-3:1995 +A1:2001 +A2:2005 FCC CFR 47 Part 15 Class B / ICES-003, Issue 4 GB9254-1998, GB17625.1-2003 **Safety**: IEC 60950-1:2001 / EN60950-1:2001 / EN 62311:2008

IEC 60825-1 Ed. 1.2:2001 / EN 60825-1 +A2 +A1:2002 (LED) **Telecom:** EN 300 328 V1.7.1:2006-05 **Energy Use:**

Regulation (EC) No. 1275/2008 ENERGY STAR® Qualified Imaging Equipment Operational Mode (OM) Test Procedure Regulation (EC) No. 278/2009

This device complies with part 15 of the FCC Rules. Operation is subject to the following two conditions: (1) This device may not cause harmful interference, and (2) this device must accept any interference received, including interference that may cause undesired operation.

The product herewith complies with the requirements of the Low Voltage Directive 2006 /95 /EC, the EMC Directive 2004 /108 /EC, the EuP Directive 2005 /32 /EC, the R&TTE Directive 1999 /5 /EC and the European Council Recommendation 1999 /519 /EC on the limitation of Electromagnetic fields to the general public, and carries the  $\mathsf{CE}$  marking accordingly.

#### **Additional Information:**

1) This product is assigned a Regulatory Model Number which stays with the regulatory aspects of the design. The Regulatory Model Number is the main product identifier in the regulatory documentation and test reports, this number should not be confused with the marketing name or the product numbers.

Singapore,

December 11, 2009 Hou-Meng Yik, Manager Product Regulations Manager Customer Assurance, Business Printing Division

**Local contact for regulatory topics only:** 

EMEA: Hewlett-Packard GmbH, HQ-TRE, Herrenberger Strasse 140, 71034 Boeblingen, Germany

U.S.: Hewlett-Packard, 3000 Hanover St., Palo Alto 94304, U.S.A. 650-857-1501

www.hp.com /go /certificates

### **Reglamentiniai belaidžio ryšio patvirtinimai**

Šiame skyriuje pateikiama tokia reglamentinė informacija apie belaidžio ryšio gaminius:

- Exposure to radio frequency radiation
- **Notice to users in Brazil**
- Notice to users in Canada
- **[European Union regulatory notice](#page-65-0)**
- [Notice to users in Taiwan](#page-66-0)

#### **Exposure to radio frequency radiation**

#### **Exposure to radio frequency radiation**

**Caution** The radiated output power of this device is far below the FCC radio frequency exposure limits. Nevertheless, the device shall be used in such a manner that the potential for human contact during normal operation is minimized. This product and any attached external antenna, if supported, shall be placed in such a manner to minimize the potential for human contact during normal operation. In order to avoid the possibility of exceeding the FCC radio frequency exposure limits, human proximity to the antenna shall not be less than 20 cm (8 inches) during normal operation.

#### **Notice to users in Brazil**

#### **Aviso aos usuários no Brasil**

Este equipamento opera em caráter secundário, isto é, não tem direito à proteção contra interferência prejudicial, mesmo de estações do mesmo tipo, e não pode causar interferência a sistemas operando em caráter primário. (Res.ANATEL 282/2001).

#### **Notice to users in Canada**

#### **Notice to users in Canada/Note à l'attention des utilisateurs canadiens**

**For Indoor Use.** This digital apparatus does not exceed the Class B limits for radio noise emissions from the digital apparatus set out in the Radio Interference Regulations of the Canadian Department of Communications. The internal wireless radio complies with RSS 210 and RSS GEN of Industry Canada.

**Utiliser à l'intérieur.** Le présent appareil numérique n'émet pas de bruit radioélectrique dépassant les limites applicables aux appareils numériques de la classe B prescrites dans le Règlement sur le brouillage radioélectrique édicté par le ministère des Communications du Canada. Le composant RF interne est conforme a la norme RSS-210 and RSS GEN d'Industrie Canada.

#### <span id="page-65-0"></span>**European Union regulatory notice**

#### **European Union Regulatory Notice**

Products bearing the CE marking comply with the following EU Directives:

- Low Voltage Directive 2006/95/EC
- EMC Directive 2004/108/EC

CE compliance of this product is valid only if powered with the correct CE-marked AC adapter provided by HP.

If this product has telecommunications functionality, it also complies with the essential requirements of the following EU Directive:

• R&TTE Directive 1999/5/EC

Compliance with these directives implies conformity to harmonized European standards (European Norms) that are listed in the EU Declaration of Conformity issued by HP for this product or product family. This compliance is indicated by the following conformity marking placed on the product.

# CE.

The wireless telecommunications functionality of this product may be used in the following EU and EFTA countries:

Austria, Belgium, Bulgaria, Cyprus, Czech Republic, Denmark, Estonia, Finland, France, Germany, Greece, Hungary, Iceland, Ireland, Italy, Latvia, Liechtenstein, Lithuania, Luxembourg, Malta, Netherlands, Norway, Poland, Portugal, Romania, Slovak Republic, Slovenia, Spain, Sweden, Switzerland and United Kingdom.

#### **Products with 2.4-GHz wireless LAN devices**

#### **France**

For 2.4 GHz Wireless LAN operation of this product certain restrictions apply: This product may be used indoor for the entire 2400-2483.5 MHz frequency band (channels 1-13). For outdoor use, only 2400-2454 MHz frequency band (channels 1-9) may be used. For the latest requirements, see http://www.art-telecom.fr.

#### **Italy**

License required for use. Verify with your dealer or directly with the General Direction for Frequency Planning and Management (Direzione Generale Pianificazione e Gestione Frequenze).

#### <span id="page-66-0"></span>**Notice to users in Taiwan**

低功率電波輻射性電機管理辦法

第十二條

經型式認證合格之低功率射頻電機,非經許可,公司、商號或使用者均不得擅自變更頻 率、加大功率或變更設計之特性及功能。

第十四條

低功率射頻電機之使用不得影響飛航安全及干擾合法通信;經發現有干擾現象時,應立 即停用,並改善至無干擾時方得繼續使用。

前項合法通信,指依電信法規定作業之無線電通信。低功率射頻電機須忍受合法通信或 工業、科學及醫藥用電波輻射性電機設備之干擾。

Skyrius 10 skyrius

# <span id="page-68-0"></span>**Rodyklė**

### **Simboliai/skaitmenys**

10 x 15 cm fotopopierius techniniai duomenys [52](#page-53-0) "legal" formato popierius techniniai duomenys [52](#page-53-0) "letter" formato popieriaus techniniai duomenys [52](#page-53-0)

### **A**

aplinka aplinkos techniniai duomenys [52](#page-53-0) Produkto aplinkos priežiūros programa [53](#page-54-0)

### **E**

etiketės techniniai duomenys [52](#page-53-0)

**F** fotopopierius techniniai duomenys [52](#page-53-0)

**G** garantija [50](#page-51-0)

### **K**

kopijuoti techniniai duomenys [53](#page-54-0)

### **M**

mygtukai, valdymo skydelis [8](#page-9-0)

### **N**

nuskaityti nuskaitymo techniniai duomenys [53](#page-54-0)

### **P**

pagalbos telefonas [49](#page-50-0) pasibaigus techninės pagalbos laikotarpiui [50](#page-51-0) perdirbti rašalo kasetės [55](#page-56-0) popierius

techniniai duomenys [52](#page-53-0)

#### **R**

reglamentinės normos belaidžio ryšio patvirtinimai [62](#page-63-0) normatyvinis modelio identifikacijos numeris [59](#page-60-0) reikalavimai sistemai [52](#page-53-0)

### **S**

sauga tinklas, WEP raktas [39](#page-40-0) trikčių diagnostika ir šalinimas [39](#page-40-0) sąsajos plokštė [35](#page-36-0), [36](#page-37-0) skaidrės techniniai duomenys [52](#page-53-0) spausdinti techniniai duomenys [53](#page-54-0)

### **Š**

šifravimas WEP raktas [39](#page-40-0)

### **T**

techninė informacija aplinkos techniniai duomenys [52](#page-53-0) kopijavimo techniniai duomenys [53](#page-54-0) nuskaitymo techniniai duomenys [53](#page-54-0) popieriaus techniniai duomenys [52](#page-53-0) reikalavimai sistemai [52](#page-53-0) spausdinimo techniniai duomenys [53](#page-54-0) Techninės pagalbos telefonu laikotarpis Techninės pagalbos laikotarpis [49](#page-50-0) tinklas sauga [39](#page-40-0)

sąsajos plokštė [35](#page-36-0), [36](#page-37-0)

### **V**

valdymo skydelis ypatybės [8](#page-9-0) mygtukai [8](#page-9-0) vartotojų palaikymo tarnyba garantija [50](#page-51-0) vokai techniniai duomenys [52](#page-53-0)

### **W**

WEP raktas, nustatymas [39](#page-40-0)